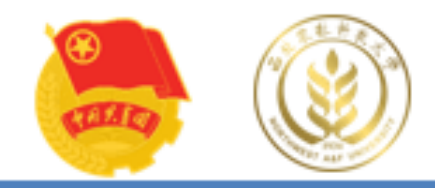

# 到梦空间App使用指南

西农第二课堂学分认证中心

2023 3 1

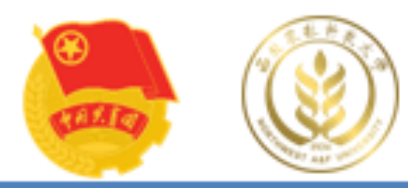

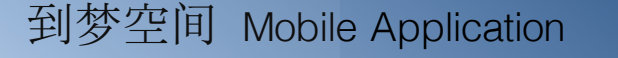

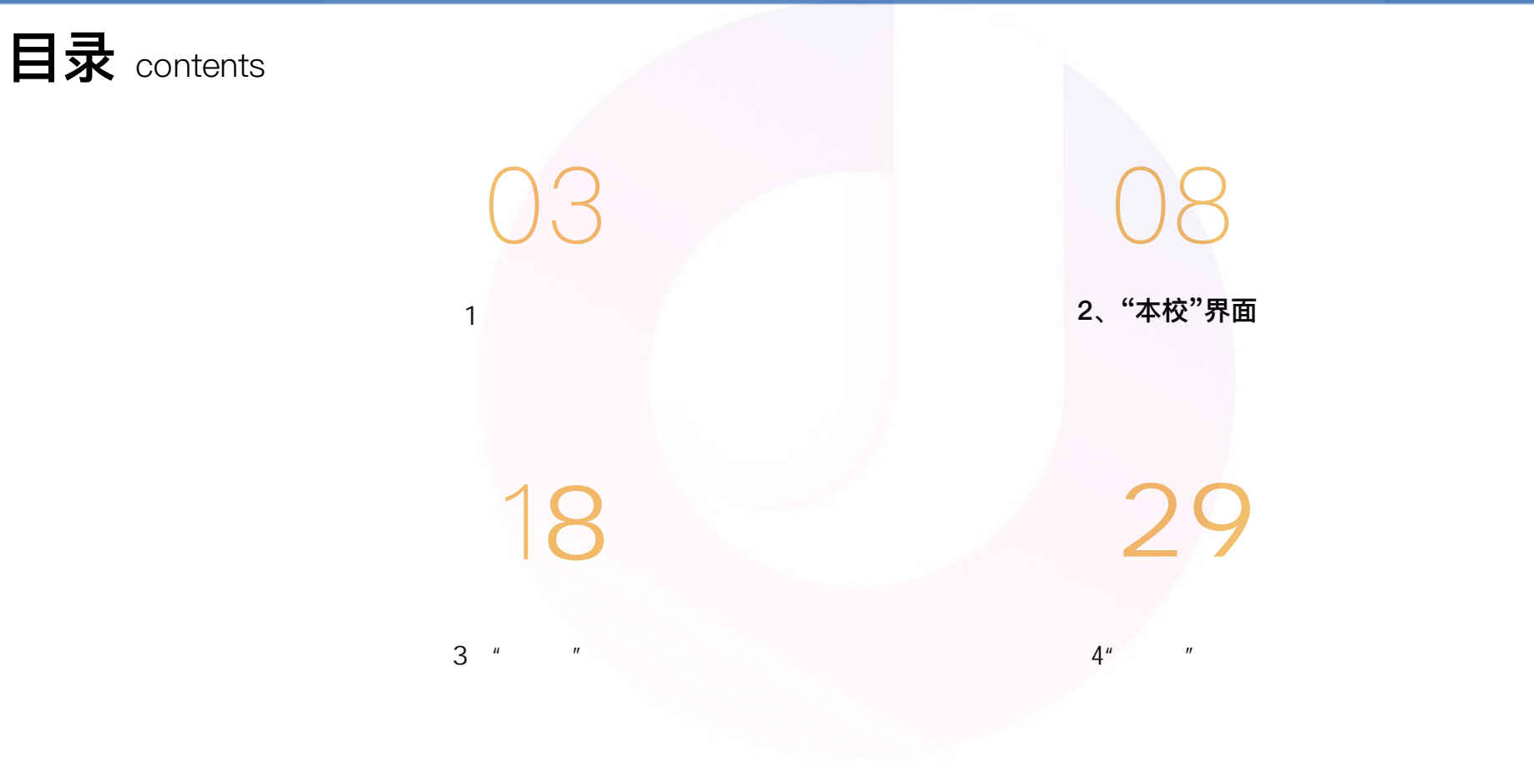

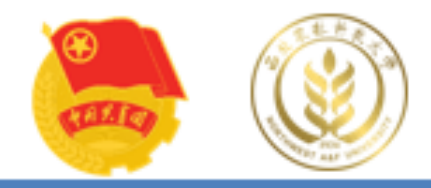

## 1 、注册激活 1、注册激活

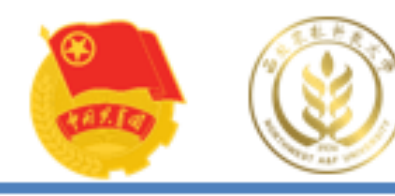

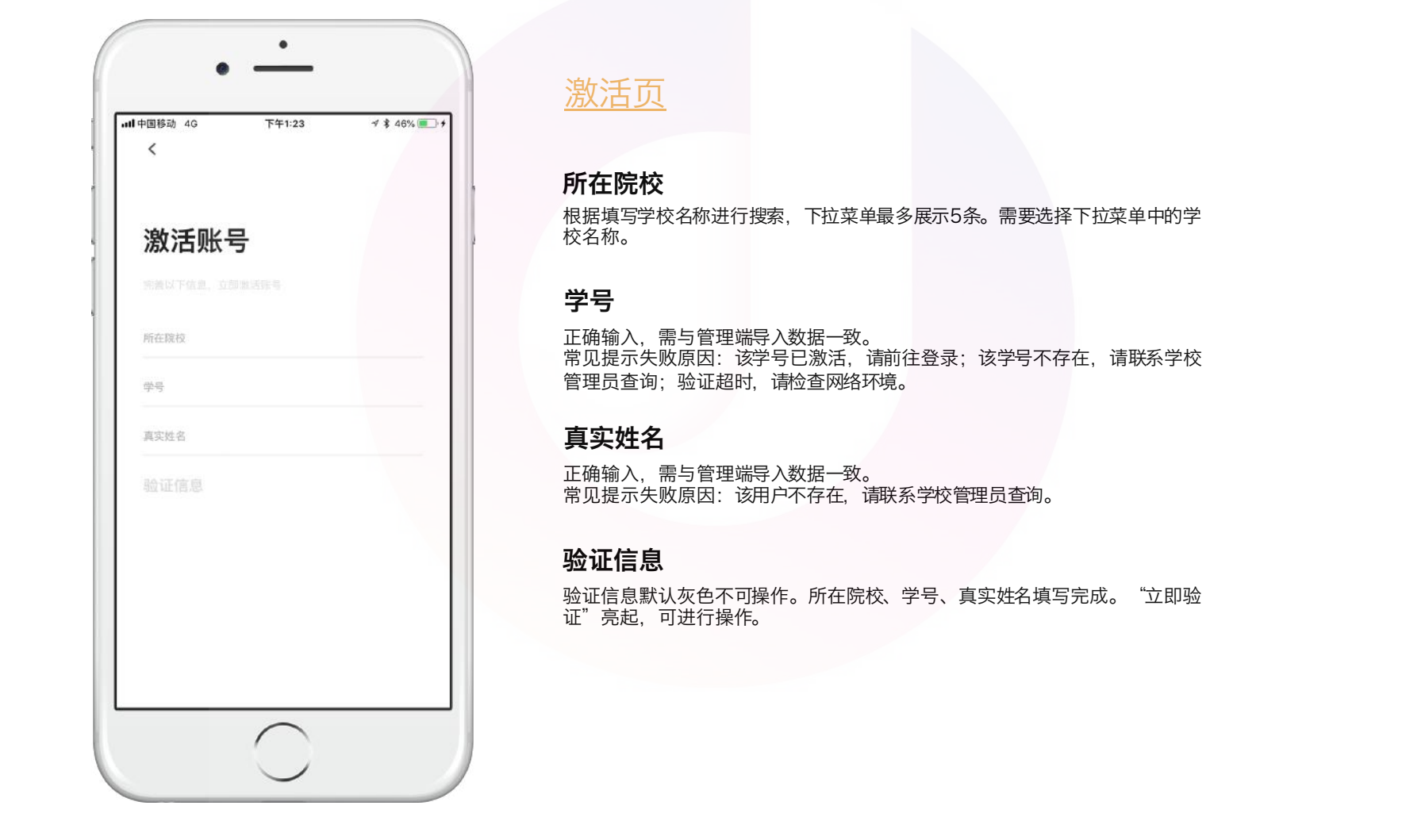

#### 激活页

#### 所在院校

根据填写学校名称进行搜索,下拉菜单最多展示5条。需要选择下拉菜单中的学 校名称。

#### 学号

正确输入,需与管理端导入数据一致。 常见提示失败原因: 该学号已激活,请前往登录; 该学号不存在,请联系学校 管理员查询;验证超时,请检查网络环境。

#### 真实姓名

正确输入,需与管理端导入数据一致。 常见提示失败原因: 该用户不存在, 请联系学校管理员查询。

#### 验证信息

验证信息默认灰色不可操作。所在院校、学号、真实姓名填写完成。"立即验 证"亮起,可进行操作。

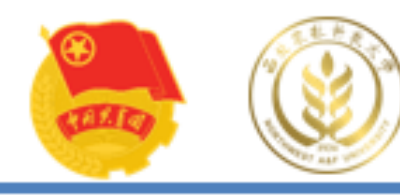

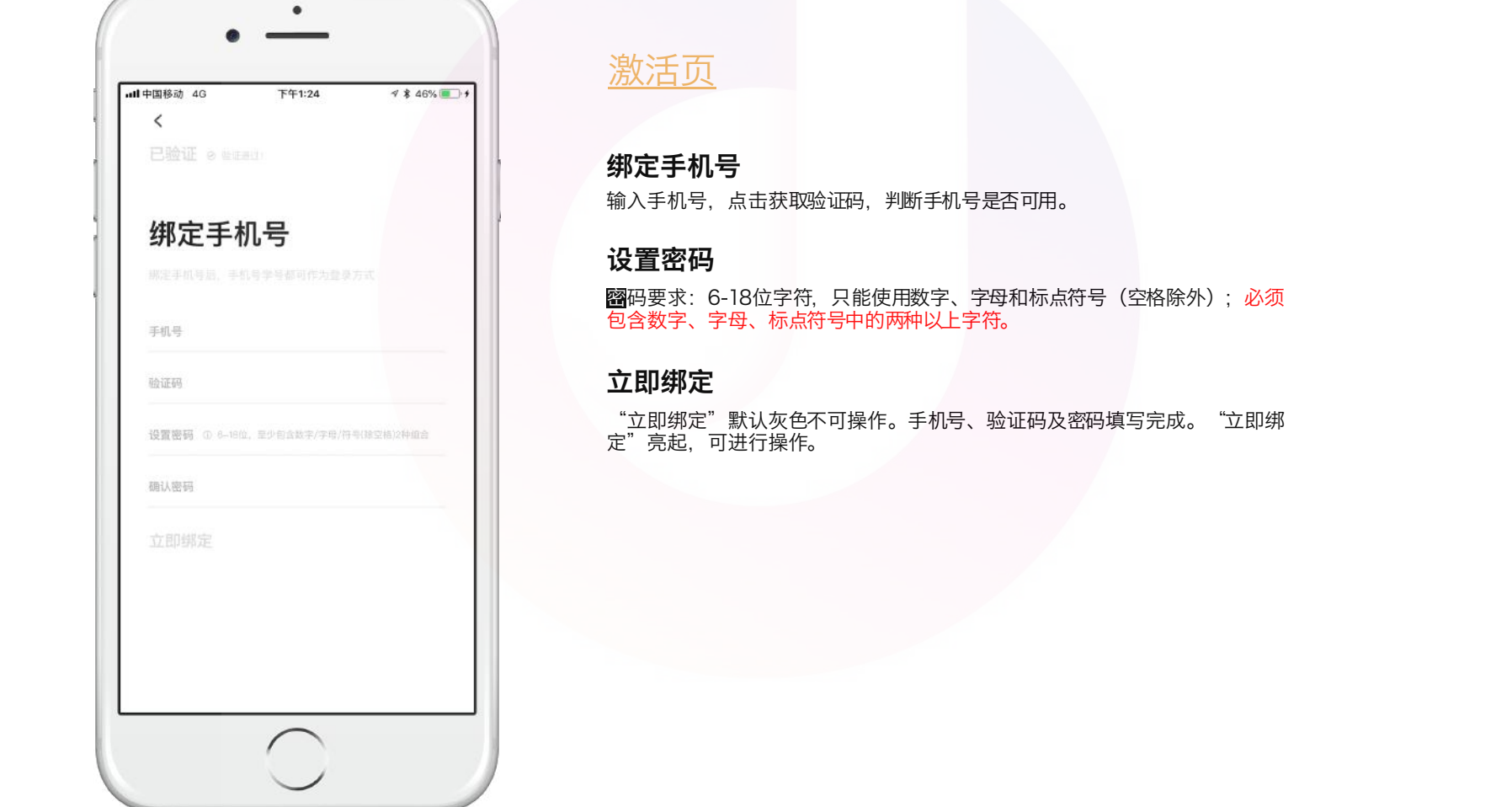

#### 激活页

#### 绑定手机号

输入手机号,点击获取验证码,判断手机号是否可用。

#### 设置密码

图码要求:6-18位字符,只能使用数字、字母和标点符号(空格除外);必须 包含数字、字母、标点符号中的两种以上字符。

#### 立即绑定

"立即绑定"默认灰色不可操作。手机号、验证码及密码填写完成。"立即绑 定"亮起,可进行操作。

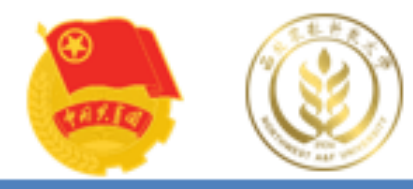

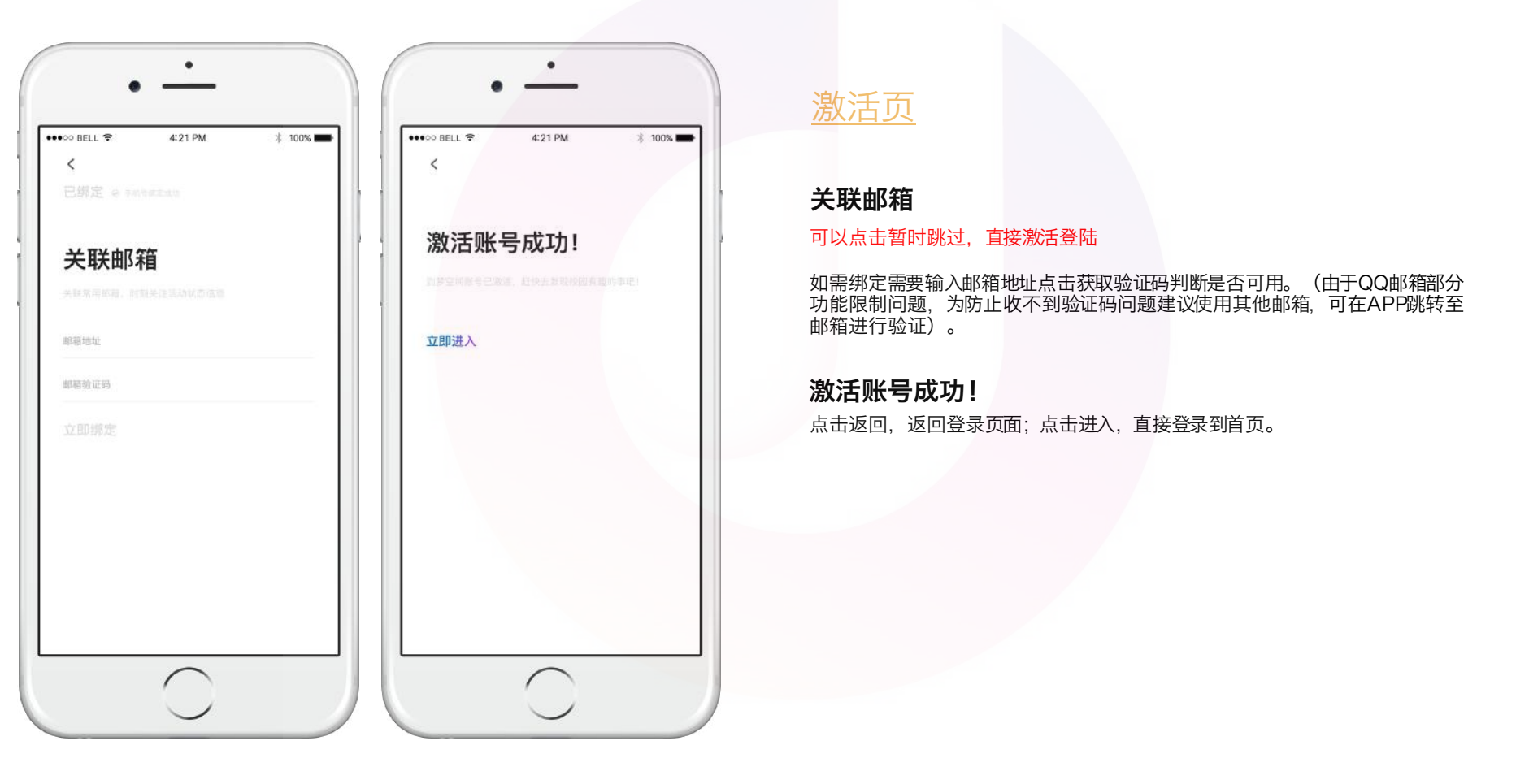

## 激活页

#### 关联邮箱

#### 可以点击暂时跳过, 直接激活登陆

如需绑定需要输入邮箱地址点击获取验证码判断是否可用。(由于QQ邮箱部分 功能限制问题,为防止收不到验证码问题建议使用其他邮箱,可在APP跳转至 邮箱进行验证)。

#### 激活账号成功!

点击返回,返回登录页面;点击进入,直接登录到首页。

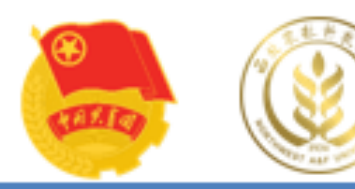

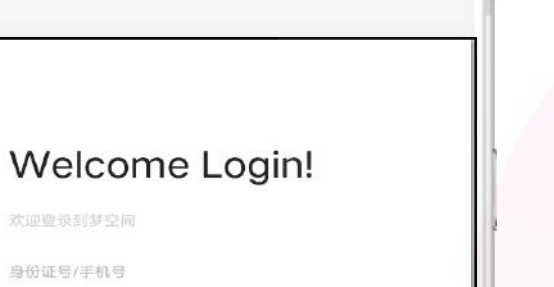

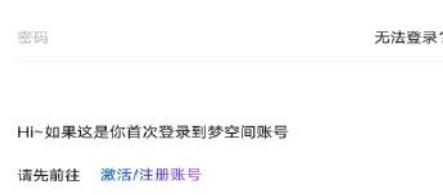

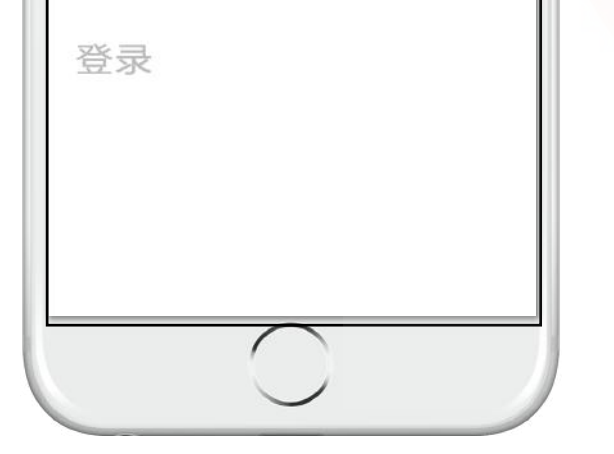

## 登录

#### 身份证号/手机号登录

点击对应文字填写身份证号或者 手机 号。

#### 密码

正确填写登录密码。密码输入错误,超过5次后提示:密码错误超过限制,请 15分钟后重新登录。  $\begin{equation} \mathbf{H}(\mathbf{X}) = \mathbf{H}(\mathbf{X}) \mathbf{H}(\mathbf{X}) = \mathbf{H}(\mathbf{X}) \mathbf{H}(\mathbf{X}) \mathbf{H}(\mathbf{X}) \mathbf{H}(\mathbf{X}) \mathbf{H}(\mathbf{X}) \mathbf{H}(\mathbf{X}) \mathbf{H}(\mathbf{X}) \mathbf{H}(\mathbf{X}) \mathbf{H}(\mathbf{X}) \mathbf{H}(\mathbf{X}) \mathbf{H}(\mathbf{X}) \mathbf{H}(\mathbf{X}) \mathbf{H}(\mathbf{X}) \mathbf{H}(\mathbf{X}) \mathbf{H}$ 

#### 登录

登录按钮默认灰色不可点击。身份证号/手机号,密码全部填写完成后"登录" 按钮亮起,可以进行操作,登录成功跳转首页。登录失败,弹出提示。 7天内直接登录(不需要填写登录信息),如果7天内没有再次登录或出现网络 中断,则需要重新输入账号密码。

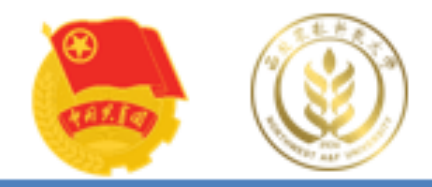

# 2、"本校"界面

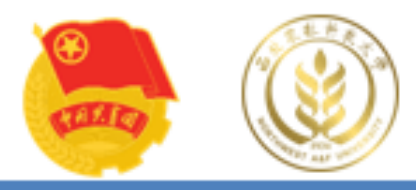

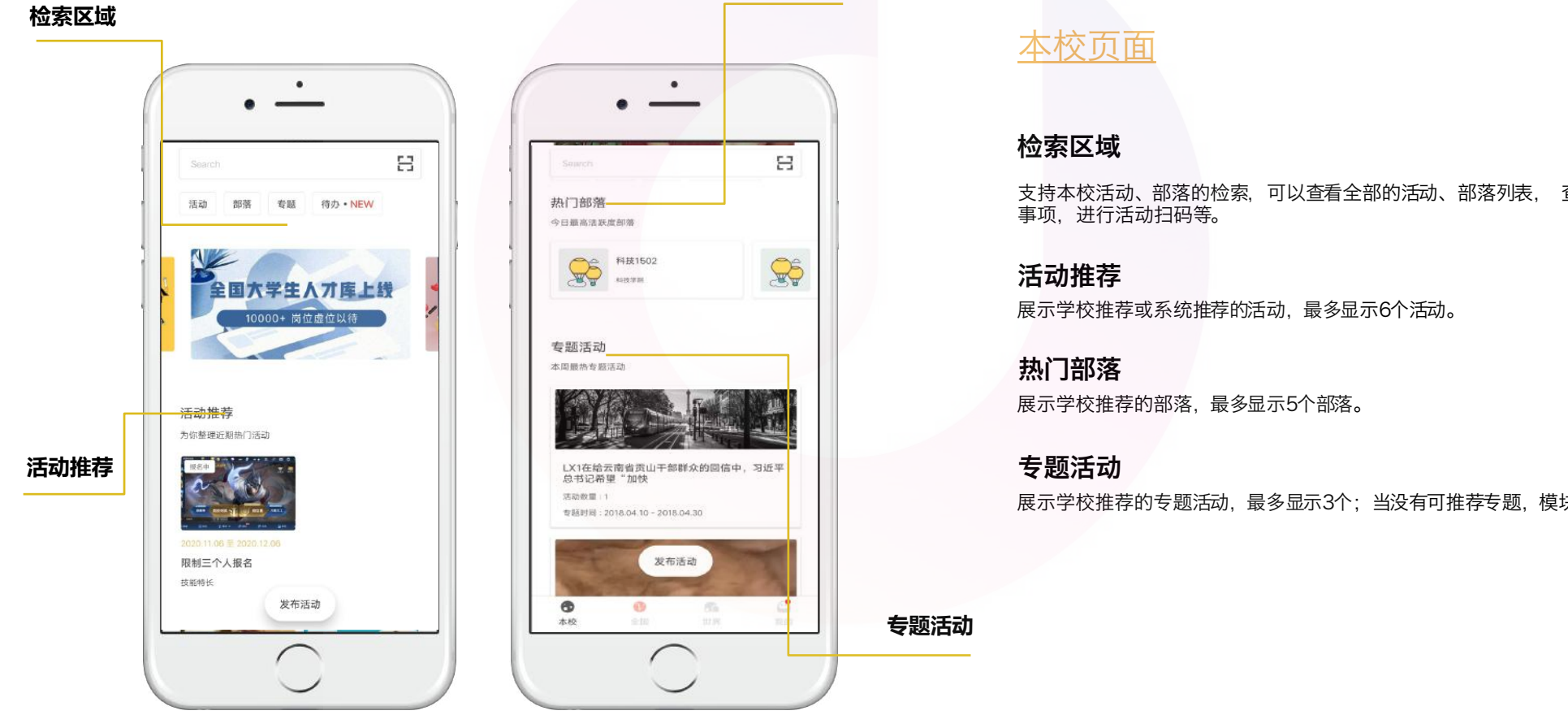

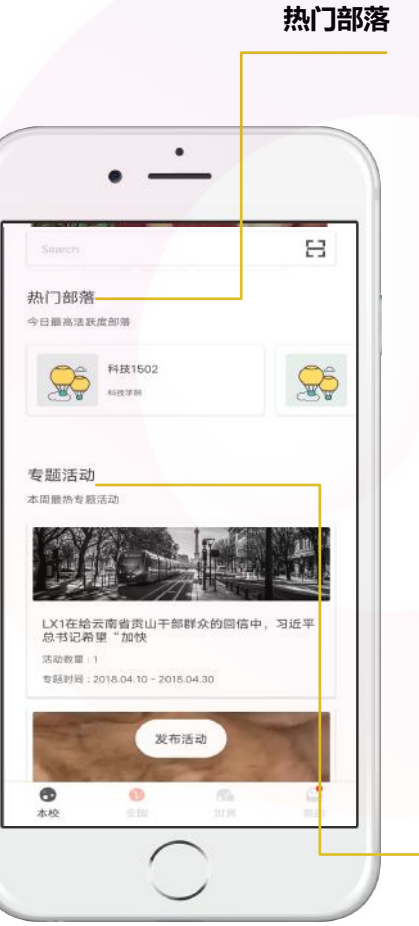

## 本校页面

#### 检索区域

支持本校活动、部落的检索,可以查看全部的活动、部落列表, 查看待办 事项,进行活动扫码等。

活动推荐

展示学校推荐或系统推荐的活动, 最多显示6个活动。

热门部落

展示学校推荐的部落,最多显示5个部落。

专题活动

**专题活动**

展示学校推荐的专题活动,最多显示3个;当没有可推荐专题,模块隐藏。

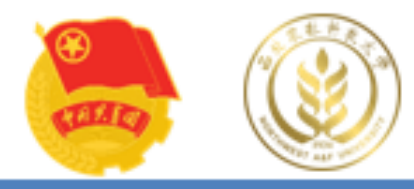

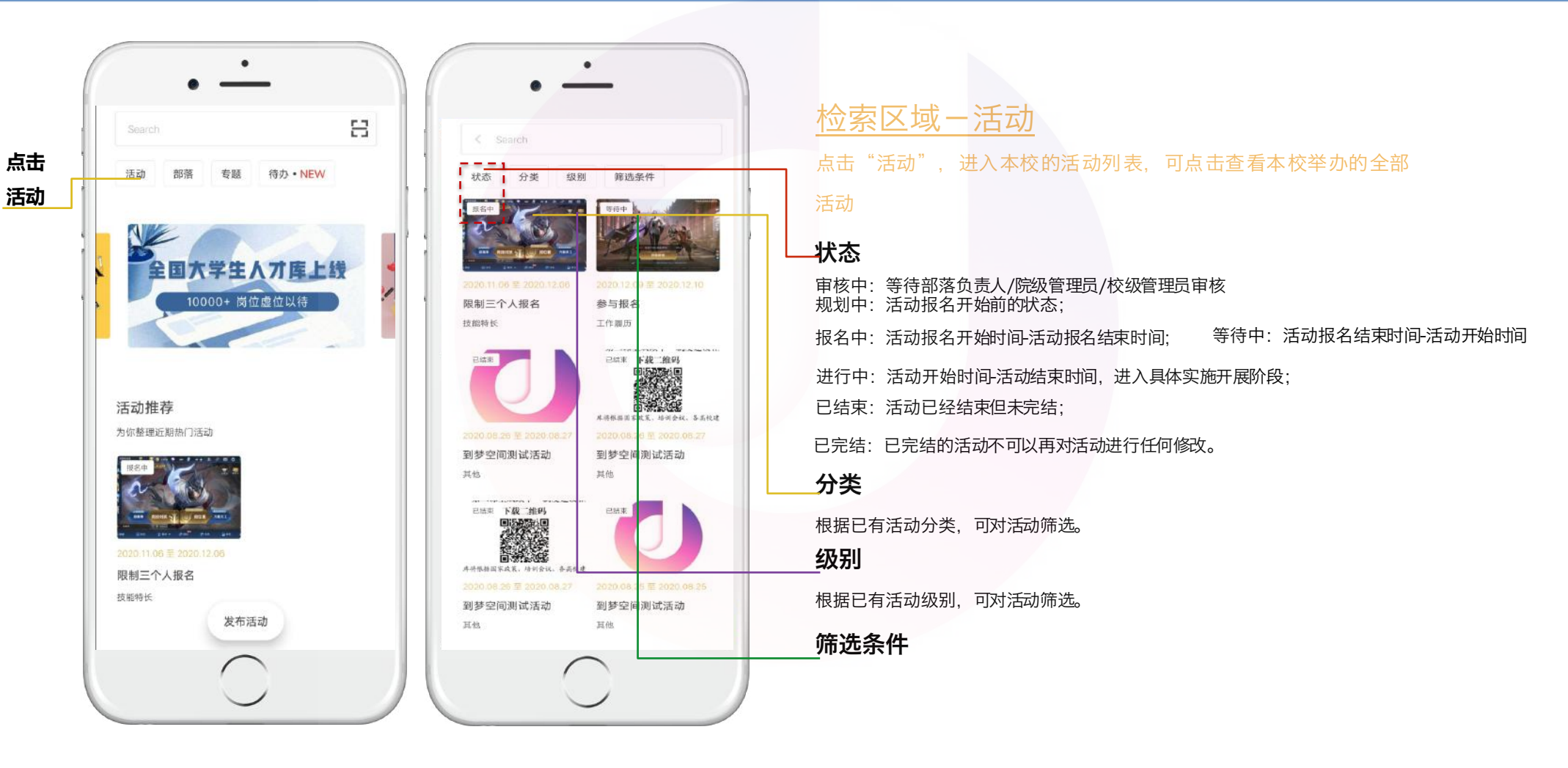

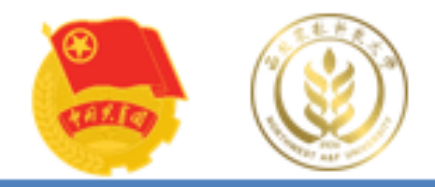

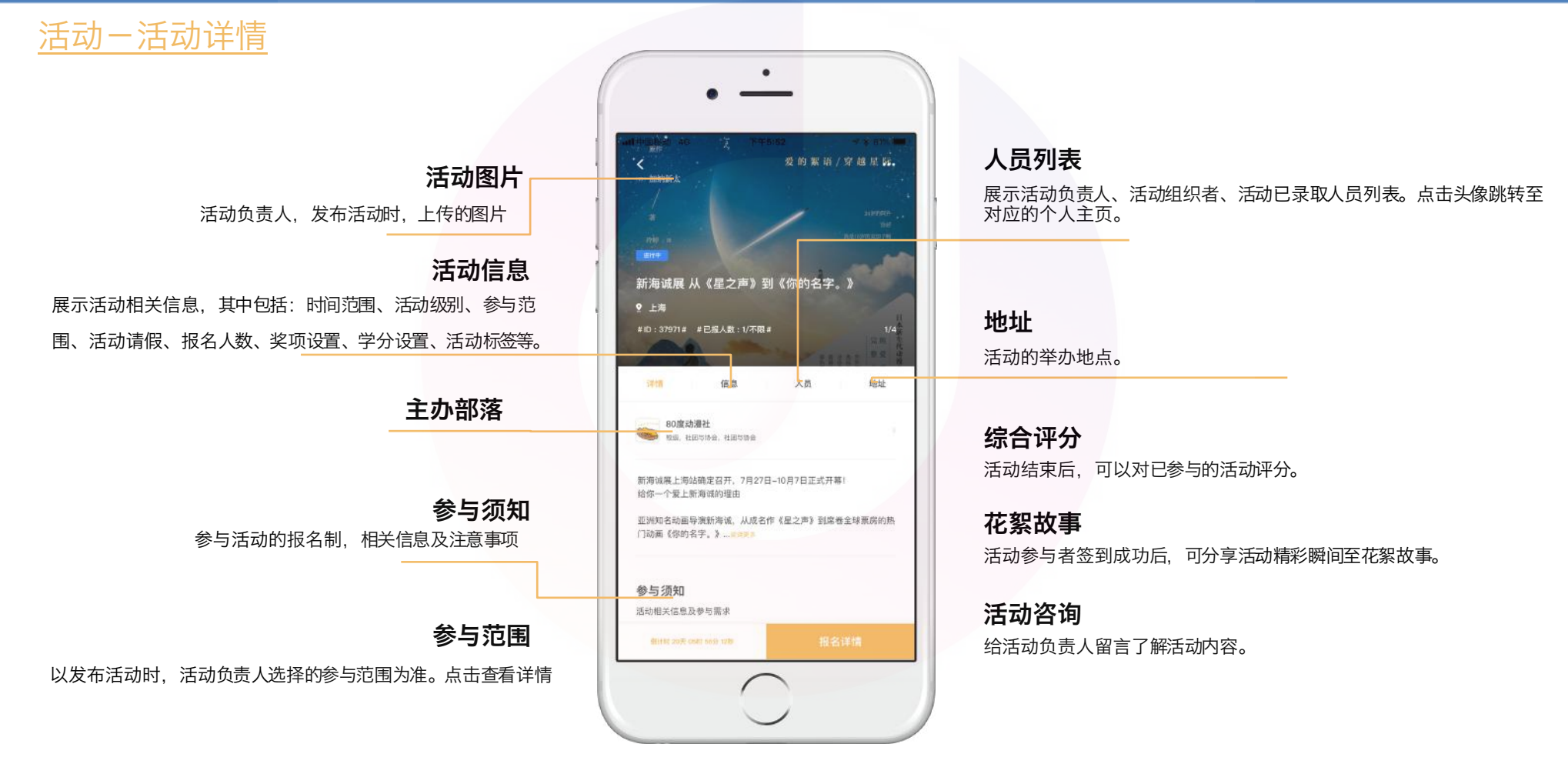

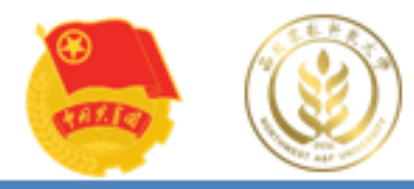

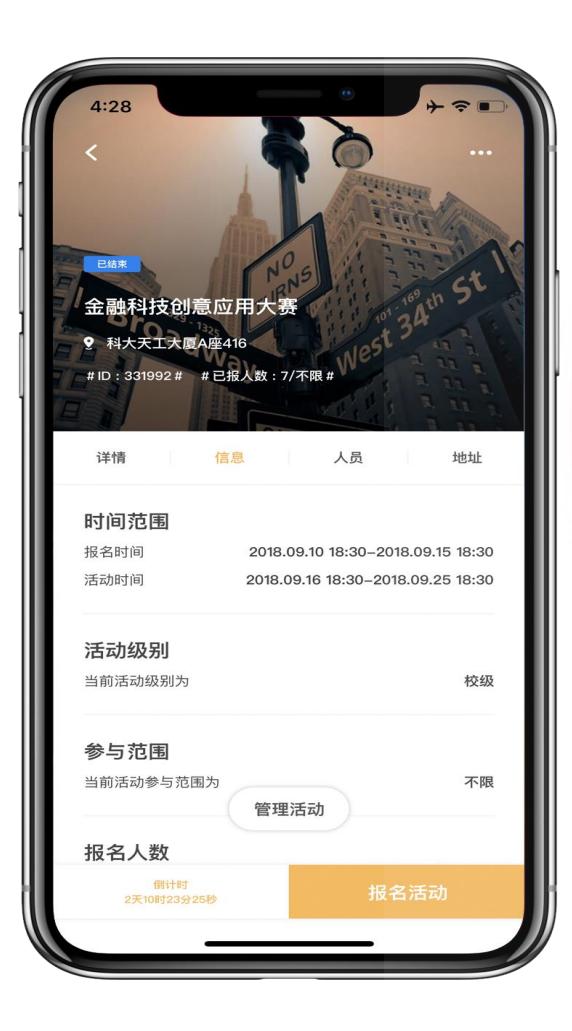

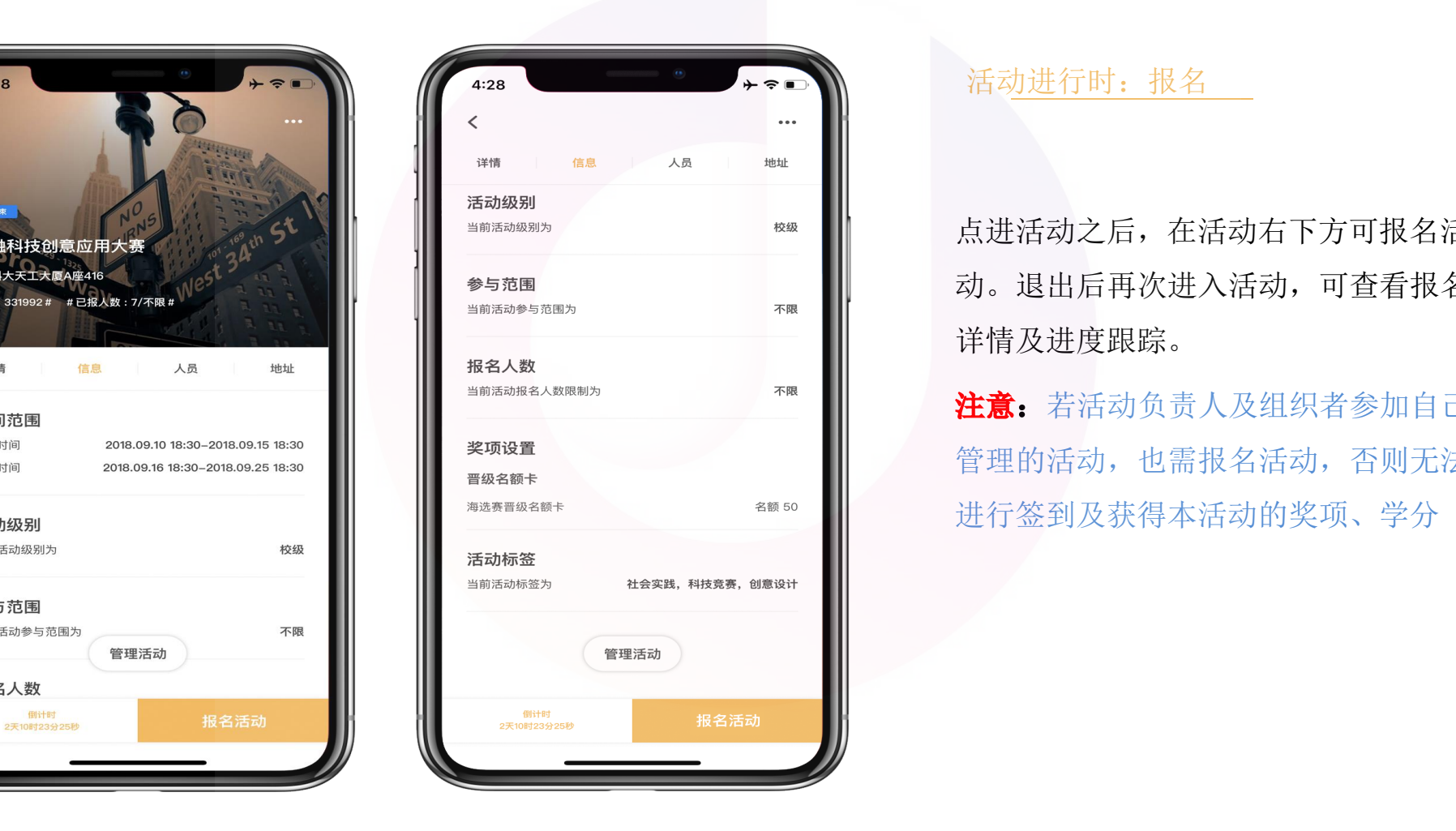

#### 活动进行时: 报名

点进活动之后,在活动右下方可报名活 动。退出后再次进入活动,可查看报名 详情及进度跟踪。

注意: 若活动负责人及组织者参加自己 管理的活动,也需报名活动,否则无法 进行签到及获得本活动的奖项、学分

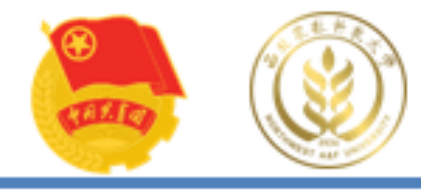

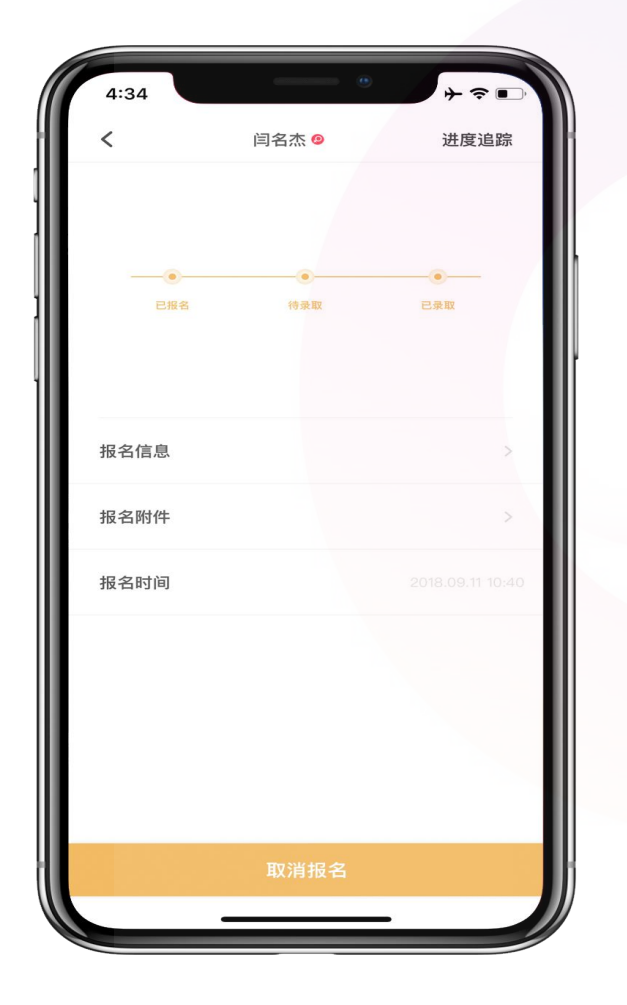

活动进行时:报名

点进活动之后,在活动右下方可 报名活动。退出后再次进入活动 西农第二课堂学分认证中心,可查看报名详情及进度跟踪。 注意:报名活动结束之前均可取 消报名,在报名活动结束时间 之后无法取消报名。

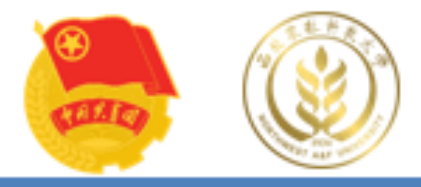

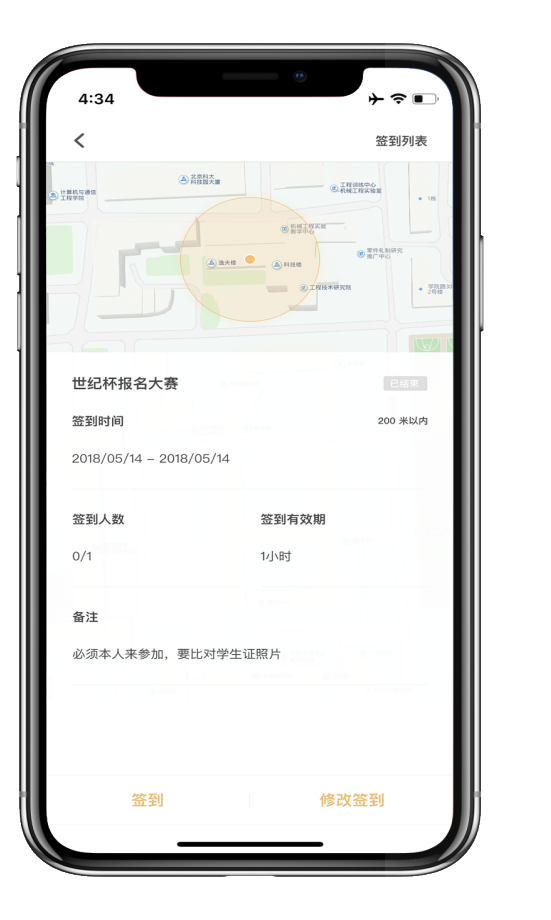

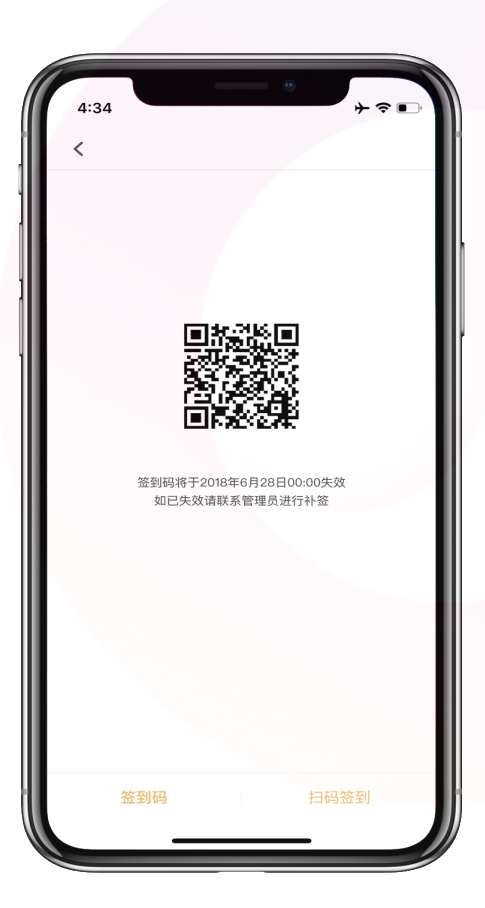

活动报名结束后,活动负责人生成签到二维码,并且将 签到二维码在活动举办时的 码签,也会出现签到密码,参加人员直接输入签到密码也 可成功签到。 西农第二课堂学分认证中心

活动进行时:签到

注意: 如果活动负责人或者组织者扫码参加人员的个人二 维码进行签到, 务必要在左边第二张图右下方的"扫码签 到"进行扫码,而 不能用首页上方的扫码功能进行扫描。 不签到会扣除诚信分,并且无法获得学分与

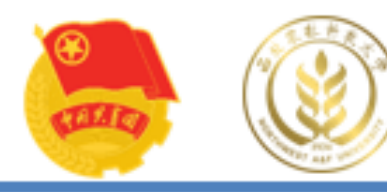

#### $\bullet$ B Search **点击** 部落 专题 待办 · NEW 活动 **部落** 2020 11:08:32 2020 12:06 限制三个人报名 技能特长 发布活动 执门部装  $\sigma$  $\bullet$  $\circledcirc$ /fa 本校 世界 max 全国

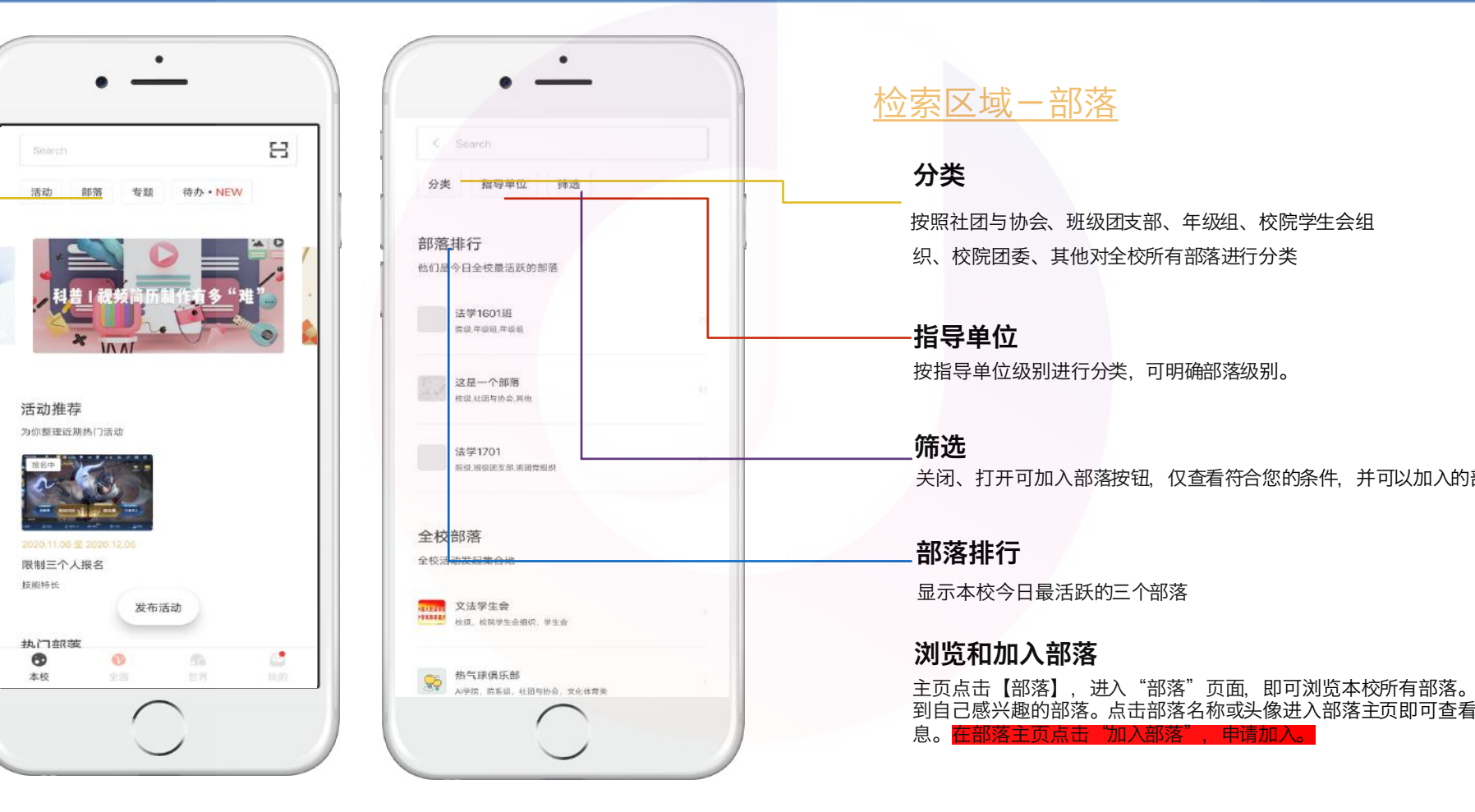

## 到梦空 间 Mobile Application

## 检索区域-部落

#### 分类

织、校院团委、其他对全校所有部落进行分类 。 按照社团与协会、班级团支部、年级组、校院学生会组

指导单位 按指导单位级别进行分类,可明确部落级别。

#### 筛选

关闭、打开可加入部落按钮,仅查看符合您的条件,并可以加入的部落。

#### 部落排行

显示本校今日最活跃的三个部落

#### 浏览和加入部落

主页点击【部落】,进入"部落"页面,即可浏览本校所有部落。通过搜索找 到自己感兴趣的部落。点击部落名称或头像进入部落主页即可查看部落详细信 息。 $$ 

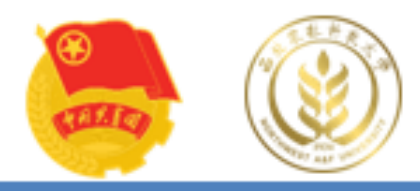

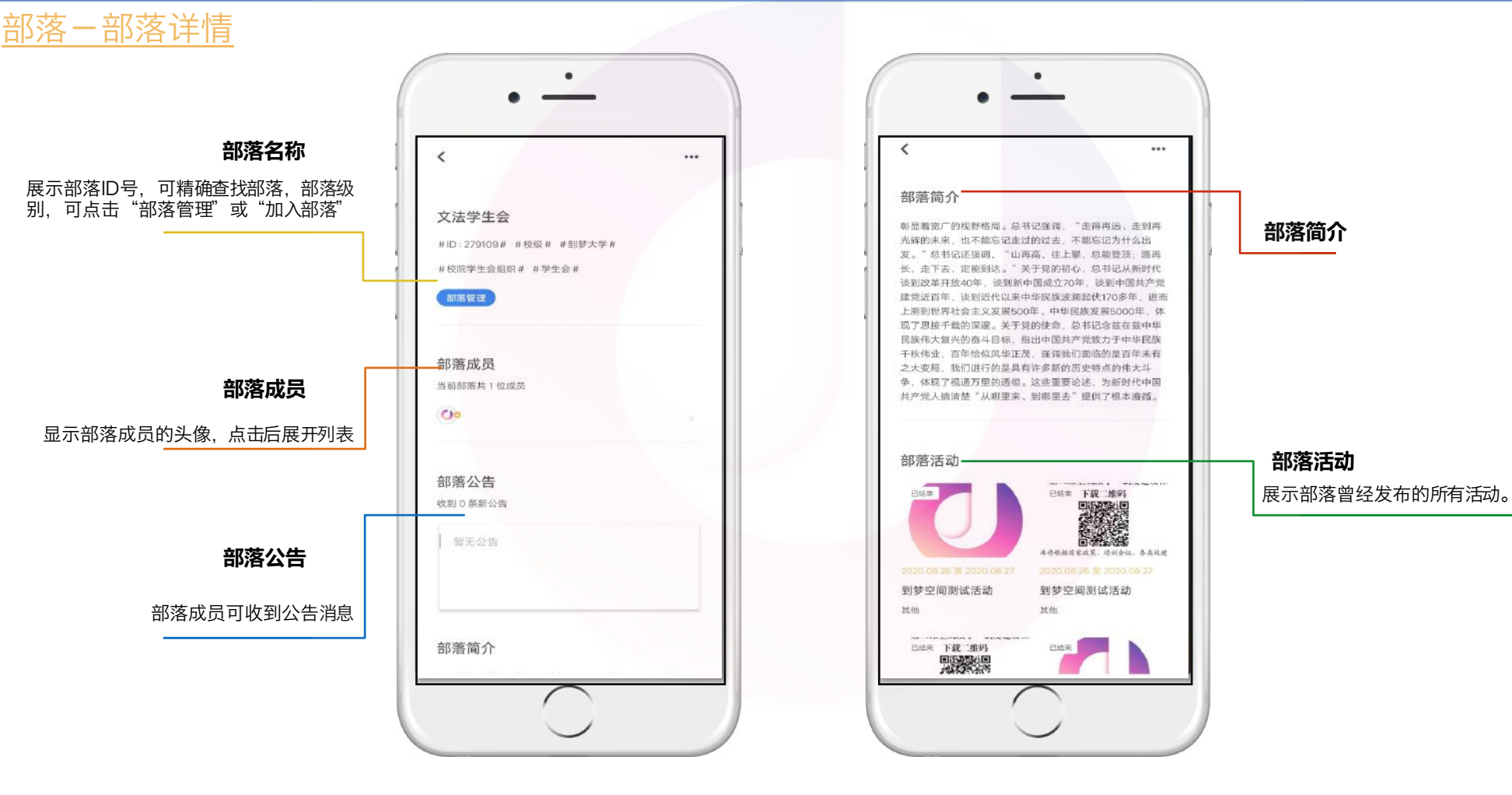

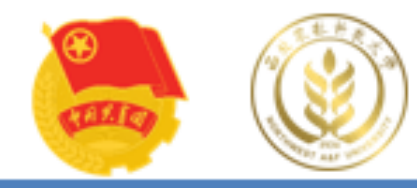

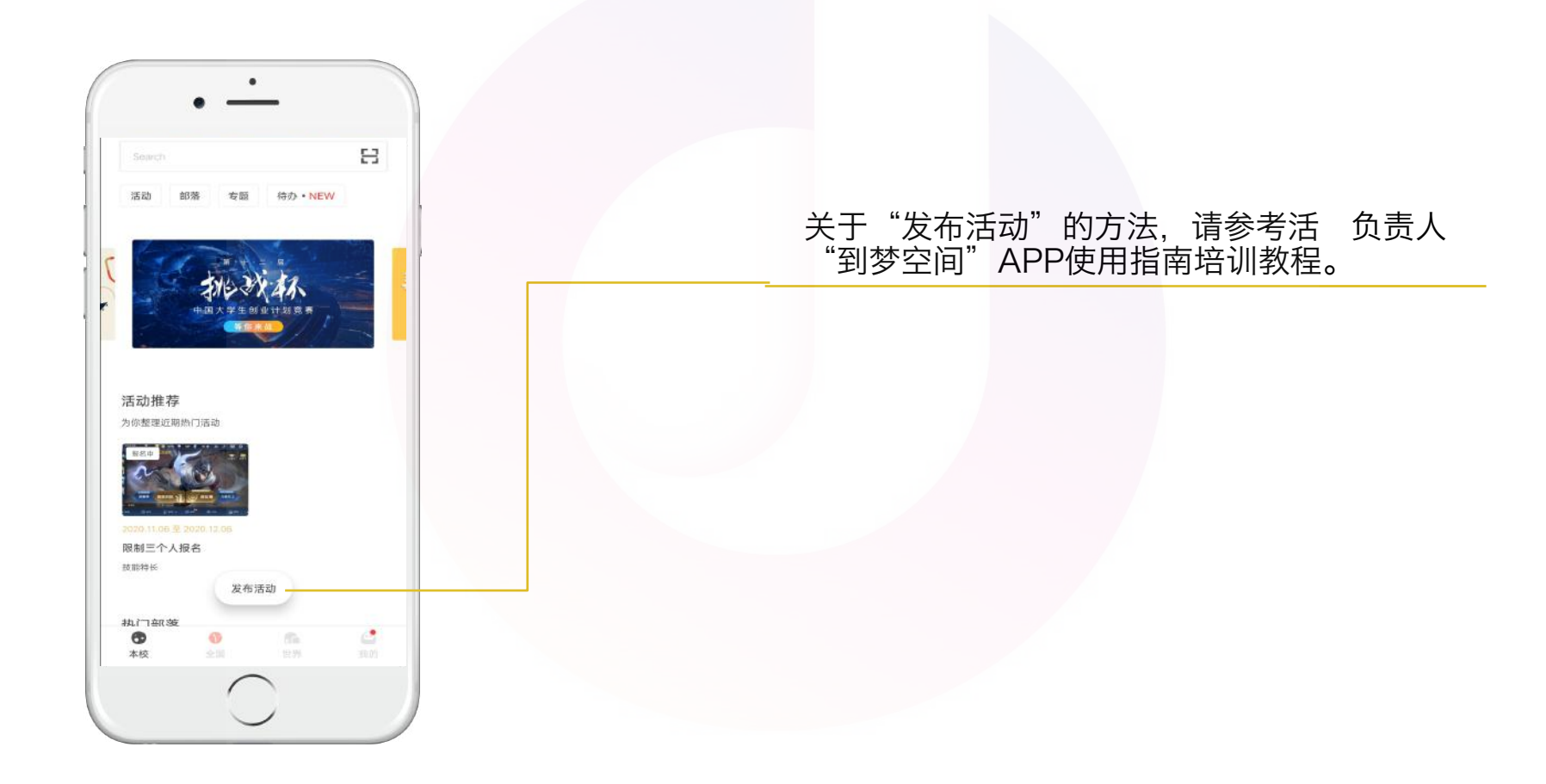

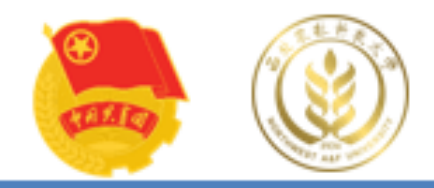

# 3 、"我的"界面 3 "我的"界面

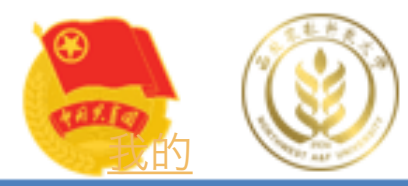

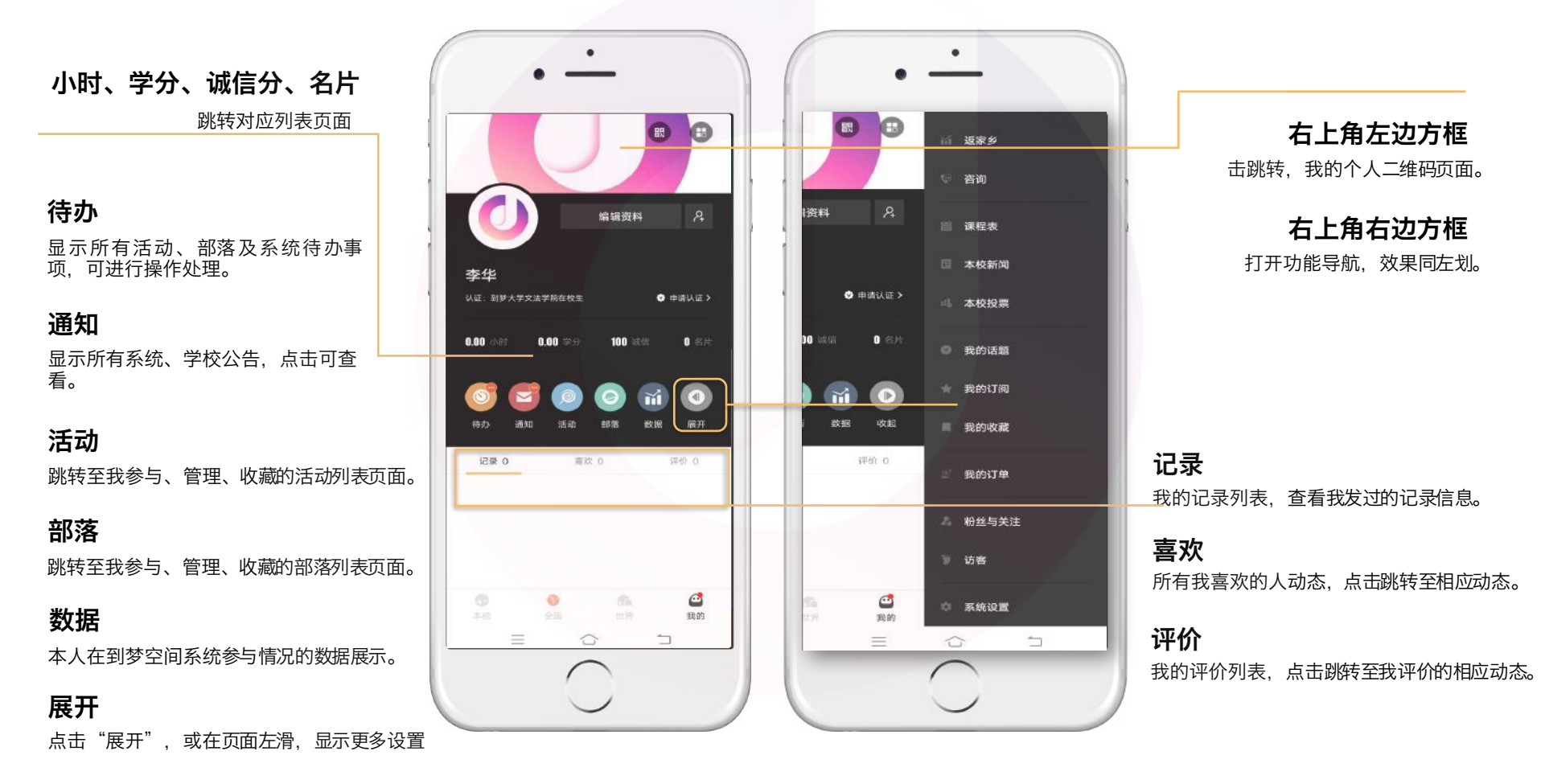

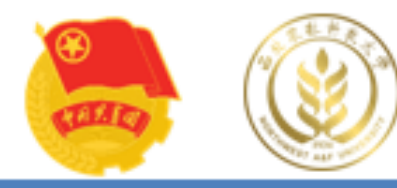

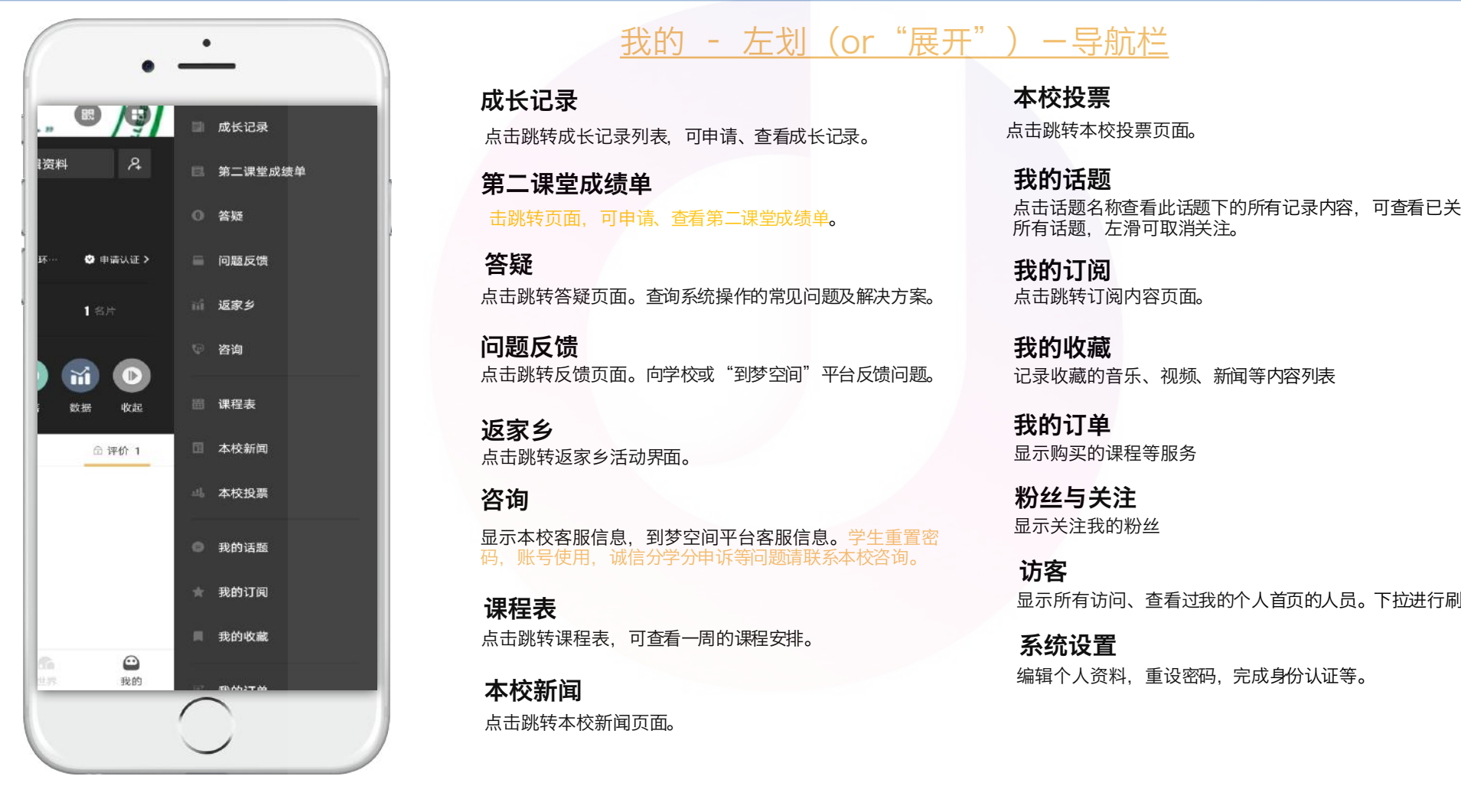

### 我的 - 左划(or"展开")-导航栏

点击跳转成长记录列表,可申请、查看成长记录。 成长记录

点击跳转页面,可申请、查看第二课堂成绩单。 第二课堂成绩单

点击跳转答疑页面。查询系统操作的常见问题及解决方案。 答疑

点击跳转反馈页面。向学校或"到梦空间"平台反馈问题。 问题反馈

点击跳转返家乡活动界面。 返家乡

显示本校客服信息,到梦空间平台客服信息。学生重置密 码,账号使用,诚信分学分申诉等问题请联系本校咨询。 咨询

点击跳转课程表,可查看一周的课程安排。 课程表

点击跳转本校新闻页面。 本校新闻

点击跳转本校投票页面。 本校投票

点击话题名称查看此话题下的所有记录内容,可查看已关注的 所有话题,左滑可取消关注。 我的话题

点击跳转订阅内容页面。 我的订阅

记录收藏的音乐、视频、新闻等内容列表 我的收藏

显示购买的课程等服务 我的订单

显示关注我的粉丝 粉丝与关注

显示所有访问、查看过我的个人首页的人员。下拉进行刷新。 访客

编辑个人资料,重设密码,完成身份认证等。 系统设置

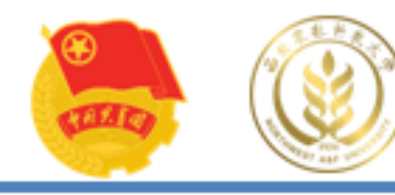

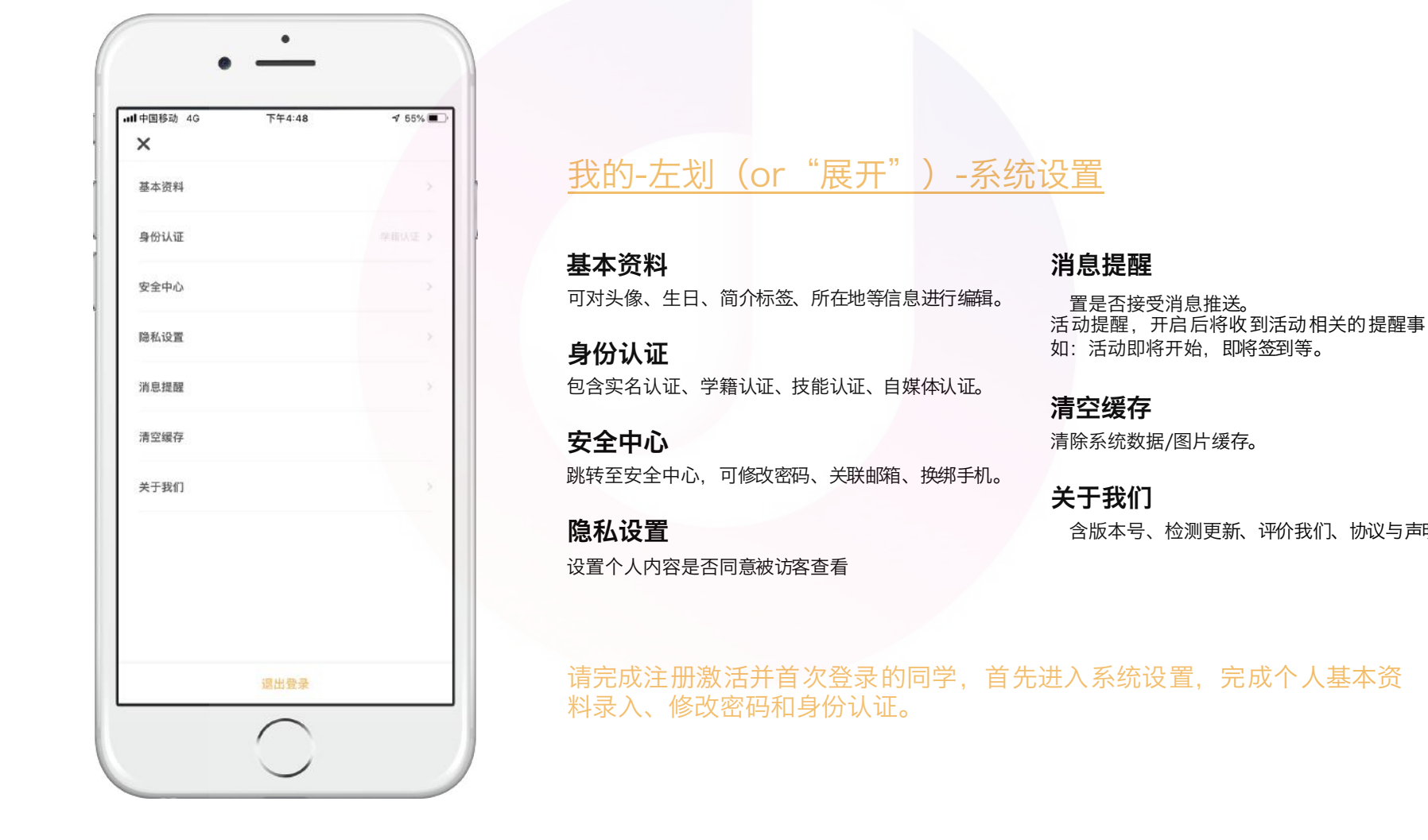

### 我的-左划(or "展开")-系统设置

基本资料

可对头像、生日、简介标签、所在地等信息进行编辑。

包含实名认证、学籍认证、技能认证、自媒体认证。 身份认证

跳转至安全中心,可修改密码、关联邮箱、换绑手机。 安全中心

设置个人内容是否同意被访客查看 隐私设置

消息提醒

设置是否接受消息推送。 活动提醒,开启后将收到活动相关的提醒事项,例 如:活动即将开始,即将签到等。

清除系统数据/图片缓存。 清空缓存

包含版本号、检测更新、评价我们、协议与声明。 关于我们

请完成注册激活并首次登录的同学,首先进入系统设置,完成个人基本资 料录入、修改密码和身份认证。

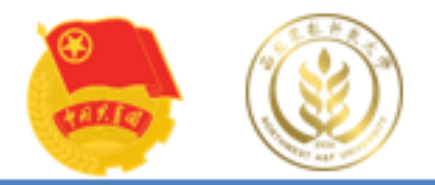

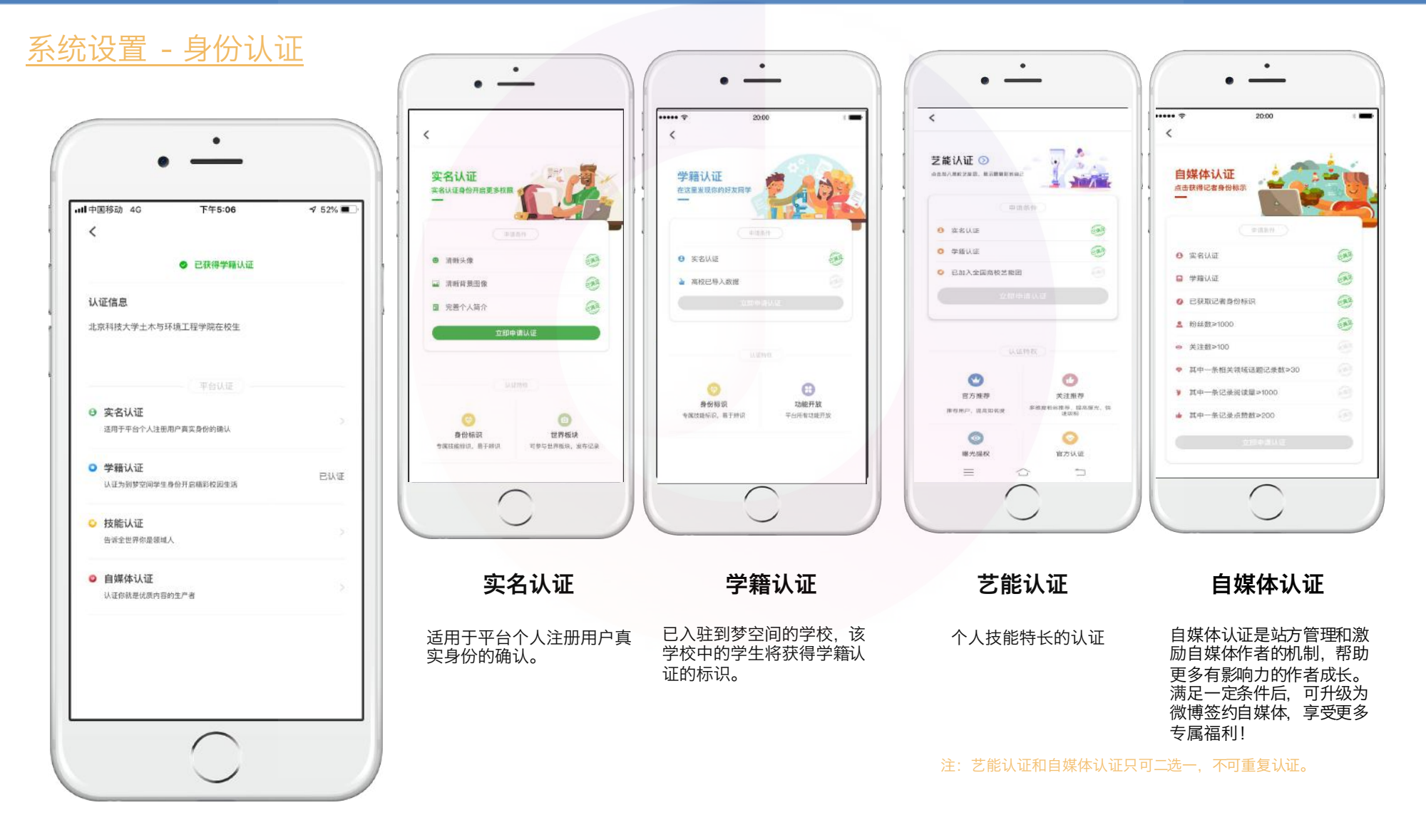

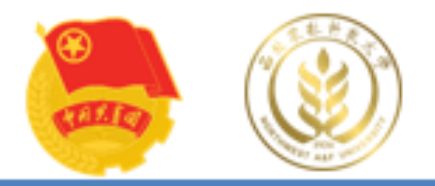

## 系统设置 - 安全中心&消息提醒

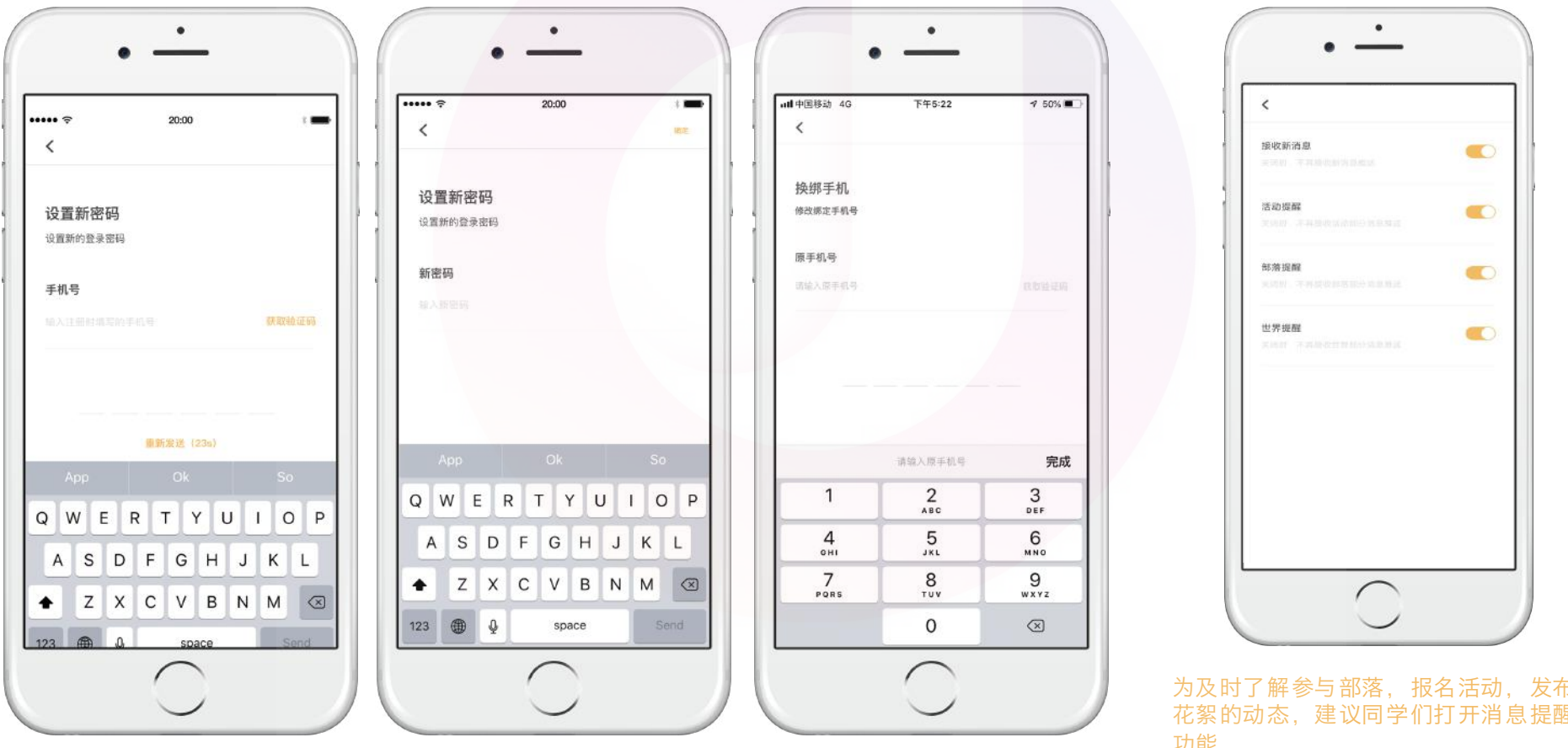

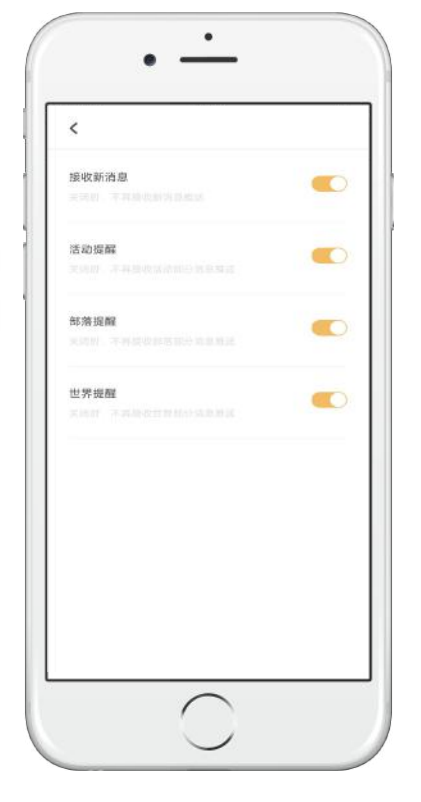

为及时了解参与部落, 报名活动, 发布 花絮的动态,建议同学们打开消息提醒 功能

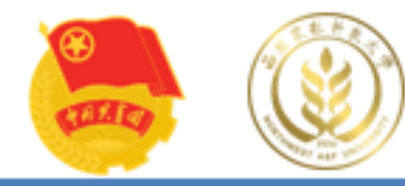

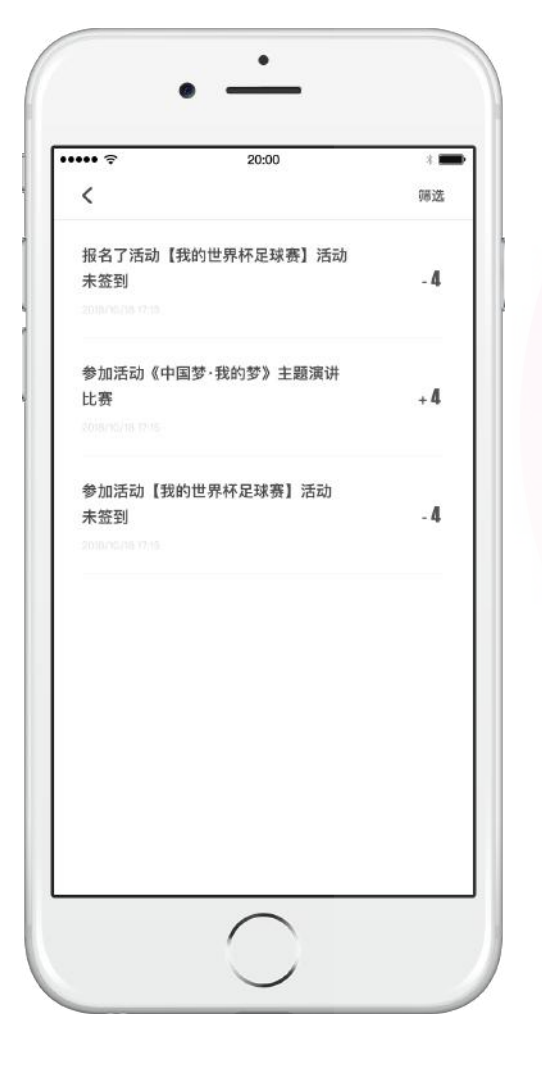

## Tips: 诚信分&黑名单

未签到:活动完结时间过后,已报名但未签到(包括签退),系统默认进 入黑名单。 签退:活动报名并签到,但是在活动中途退出或被管理员移出签到列表, 视为签退,将会扣除诚信分,活动完结时间过后,进入黑名单。

1. 学生在到梦空间默认的诚信分为100分,最低为0分。 2. 报名活动未签到, 扣1分; 报名活动签到后被签退, 扣2分。 3. 活动正常报名并签到1次校级以及校级以上活动,增加诚信分1分。连续正常报 名并签到3次活动,增加诚信分1分。 西农第二课堂学分认证中心

> 4.活动负责人可在app中对签到人员进行签退并可在活动结束前恢复签到, 签退 的学生变为未签到状态,可重新签到,不计算该学生签退次数,签退后被恢复签 到将不扣除诚信分。5.一次活动只能签退三次,第三次签退不可再签到活动,记录 未签到次数进入黑名单。

6. 如果对被扣的诚信分有异议,学生可以在App上找到诚信分扣分记录信息,然 后左滑进行

 $8.$ 

7.3次未签到签退,进入黑名单48h

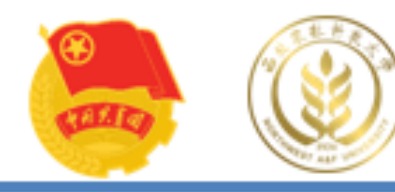

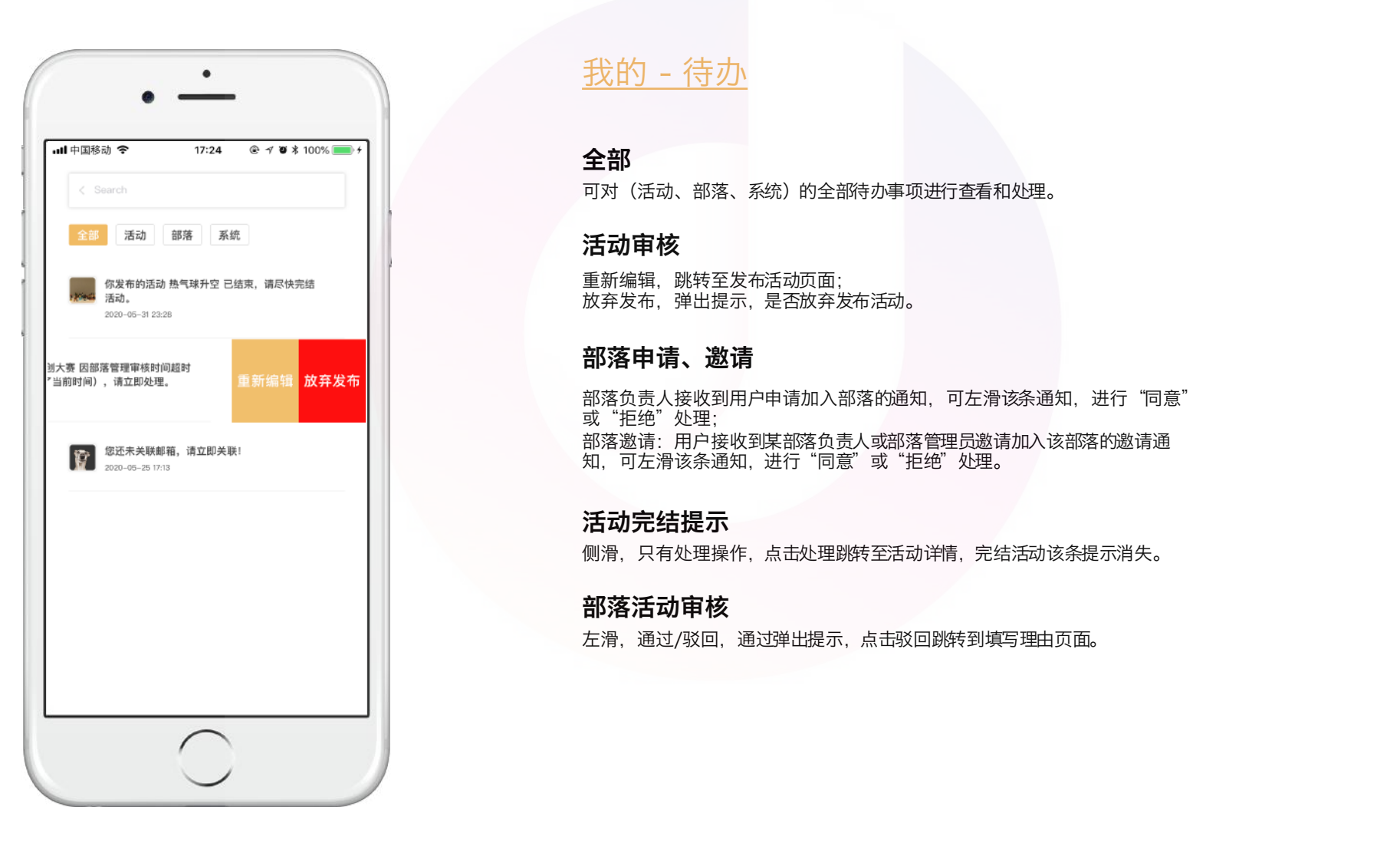

### 我的 - 待办

#### 全部

可对(活动、部落、系统)的全部待办事项进行查看和处理。

#### 活动审核

重新编辑,跳转至发布活动页面; 放弃发布,弹出提示,是否放弃发布活动。

#### 部落申请、邀请

部落负责人接收到用户申请加入部落的通知, 可左滑该条通知, 进行"同意" 或"拒绝"处理; 部落邀请:用户接收到某部落负责人或部落管理员邀请加入该部落的邀请通 知,可左滑该条通知,进行"同意"或"拒绝"处理。

到梦空间 Mobile Application

#### 活动完结提示

侧滑,只有处理操作,点击处理跳转至活动详情,完结活动该条提示消失。

#### 部落活动审核

左滑,通过/驳回,通过弹出提示,点击驳回跳转到填写理由页面。

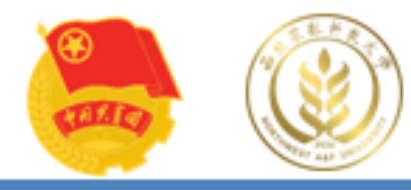

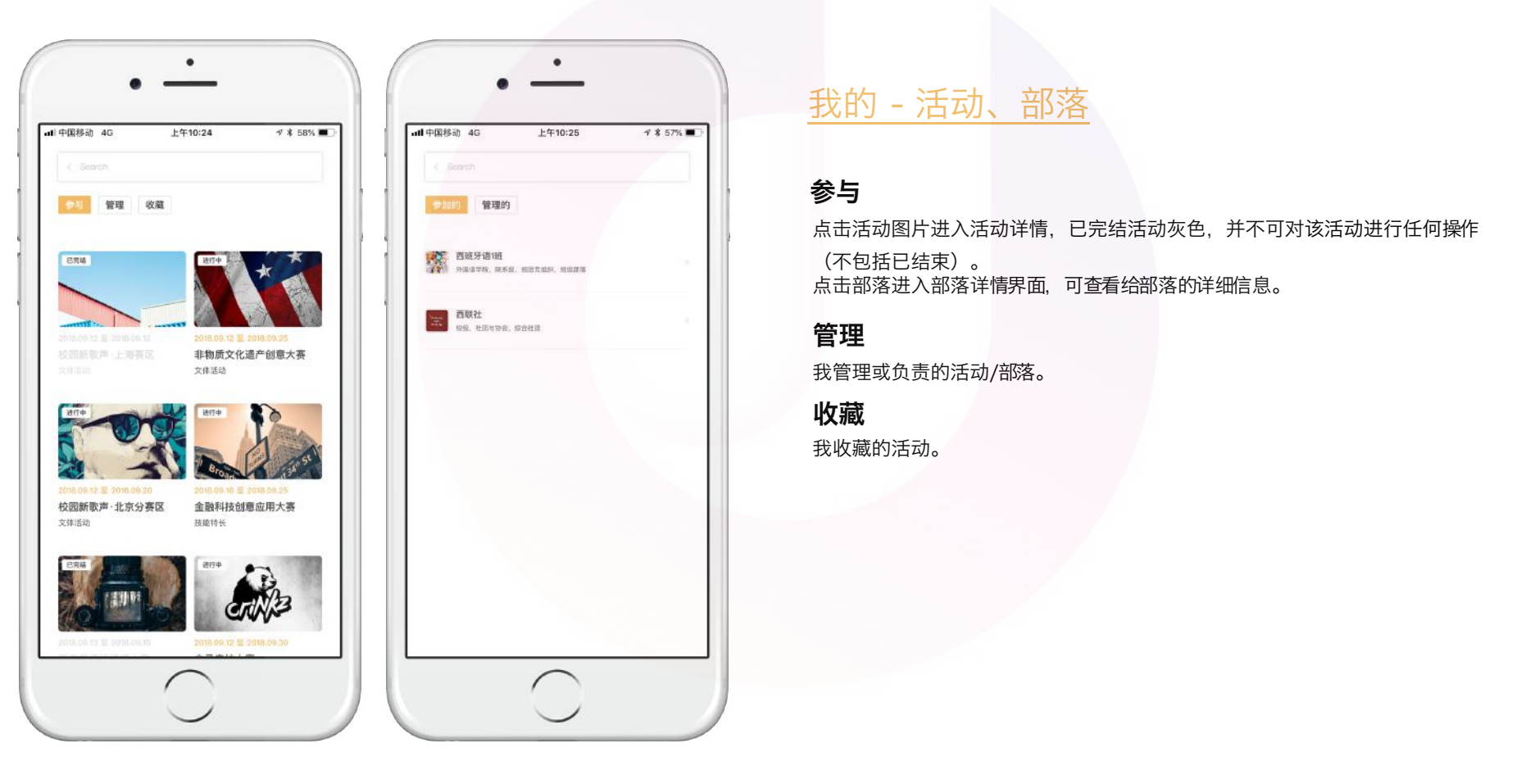

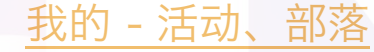

#### 参与

点击活动图片进入活动详情,已完结活动灰色,并不可对该活动进行任何操作 (不包括已结束)。 点击部落进入部落详情界面,可查看给部落的详细信息。

#### 管理

我管理或负责的活动/部落 。

收藏

我收藏的活动。

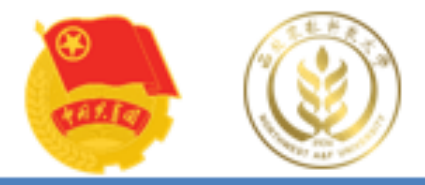

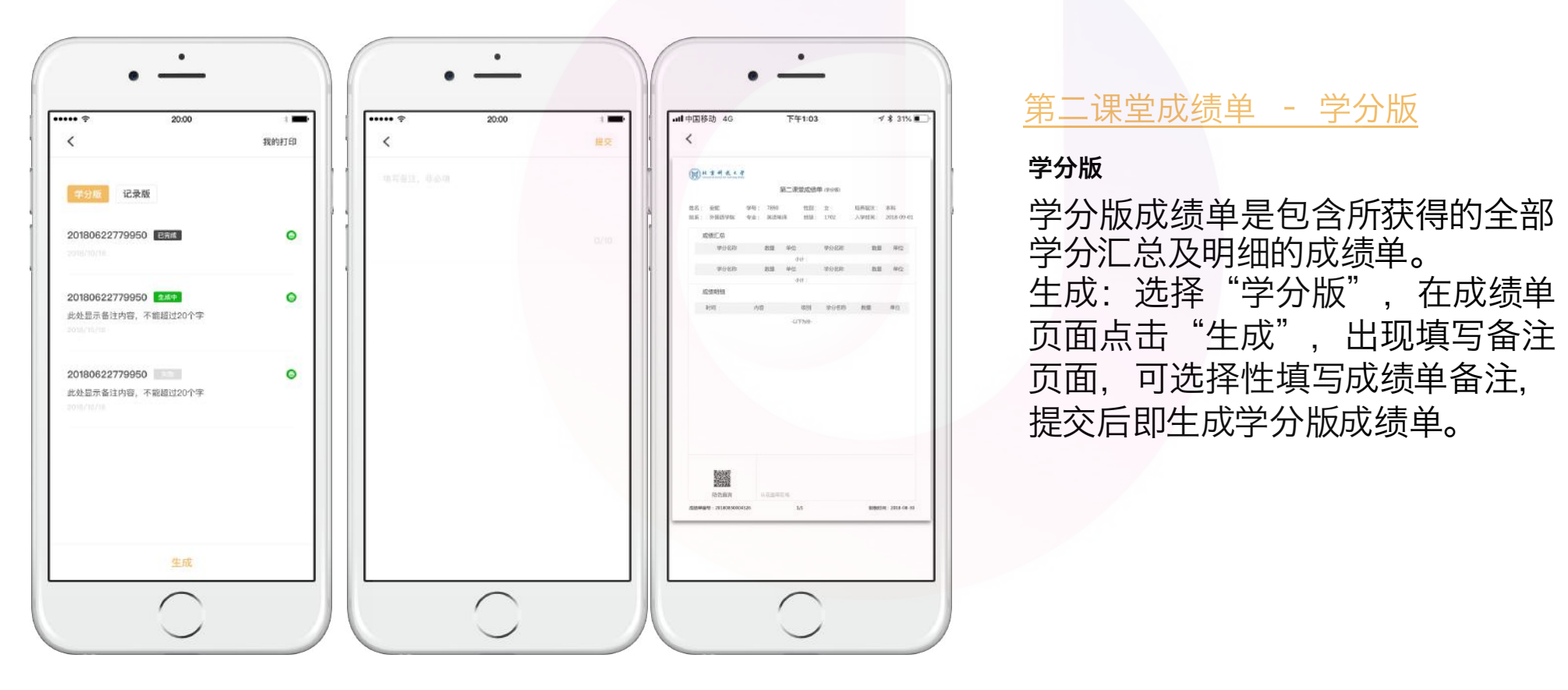

#### 第二课堂成绩单 – 学分版

学分版

学分版成绩单是包含所获得的全部 学分汇总及明细的成绩单。 页面点击"生成",出现填写备注 页面,可选择性填写成绩单备注, 提交后即生成学分版成绩单。

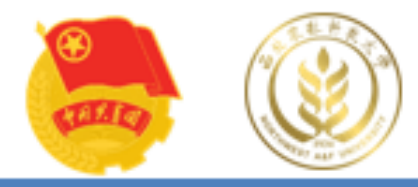

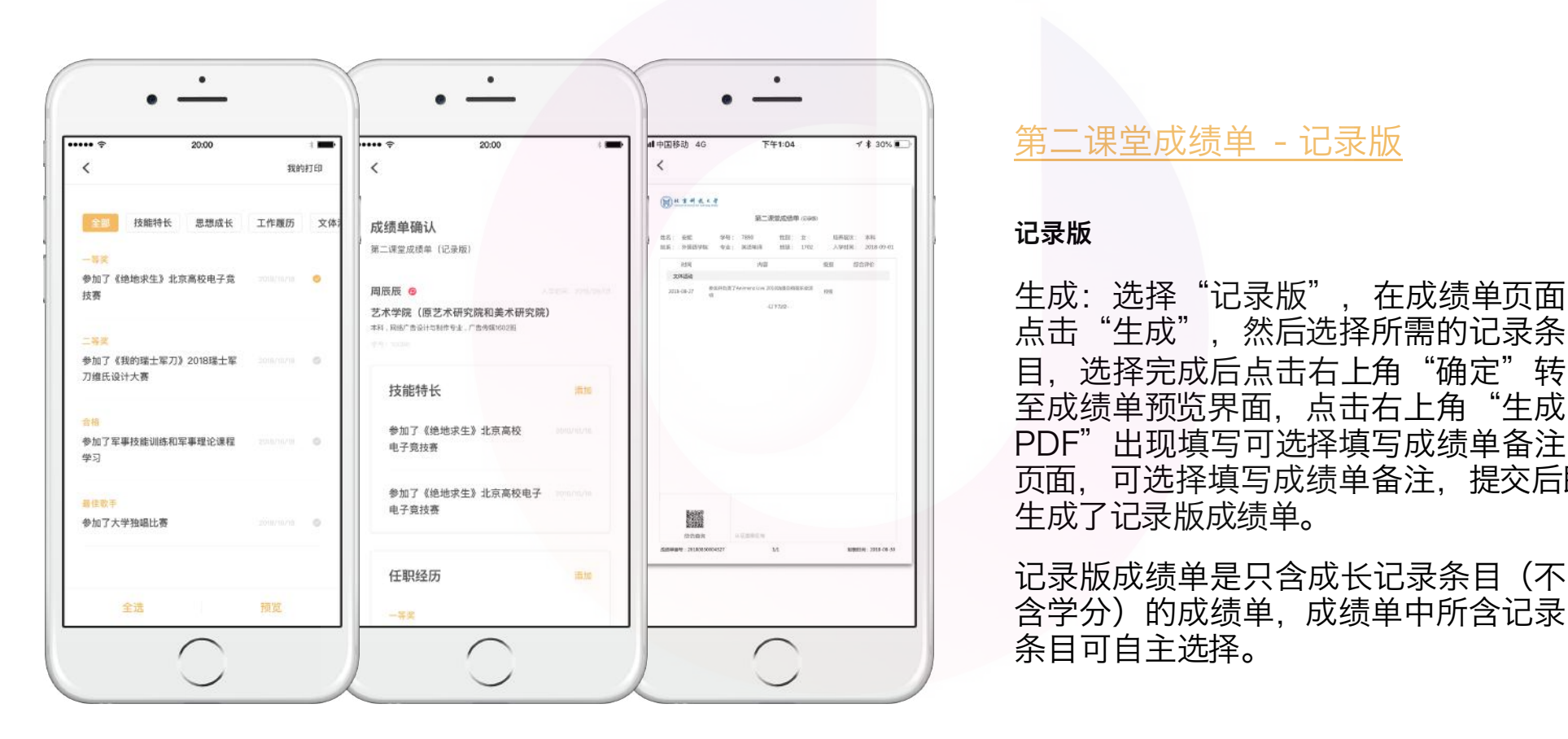

#### 第二课堂成绩单 - 记录版

#### 记录版

生成:选择"记录版",在成绩单页面 点击"生成",然后选择所需的记录条 目, 选择完成后点击右上角"确定"转 至成绩单预览界面, 点击右上角"生成 PDF"出现填写可选择填写成绩单备注 页面,可选择填写成绩单备注,提交后即 生成了记录版成绩单。

记录版成绩单是只含成长记录条目(不 含学分)的成绩单,成绩单中所含记录 条目可自主选择。

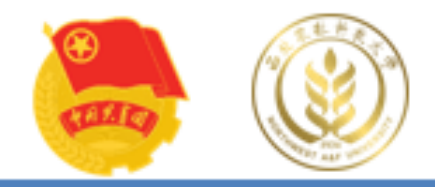

# 4、"全国"界面

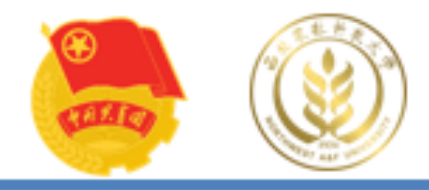

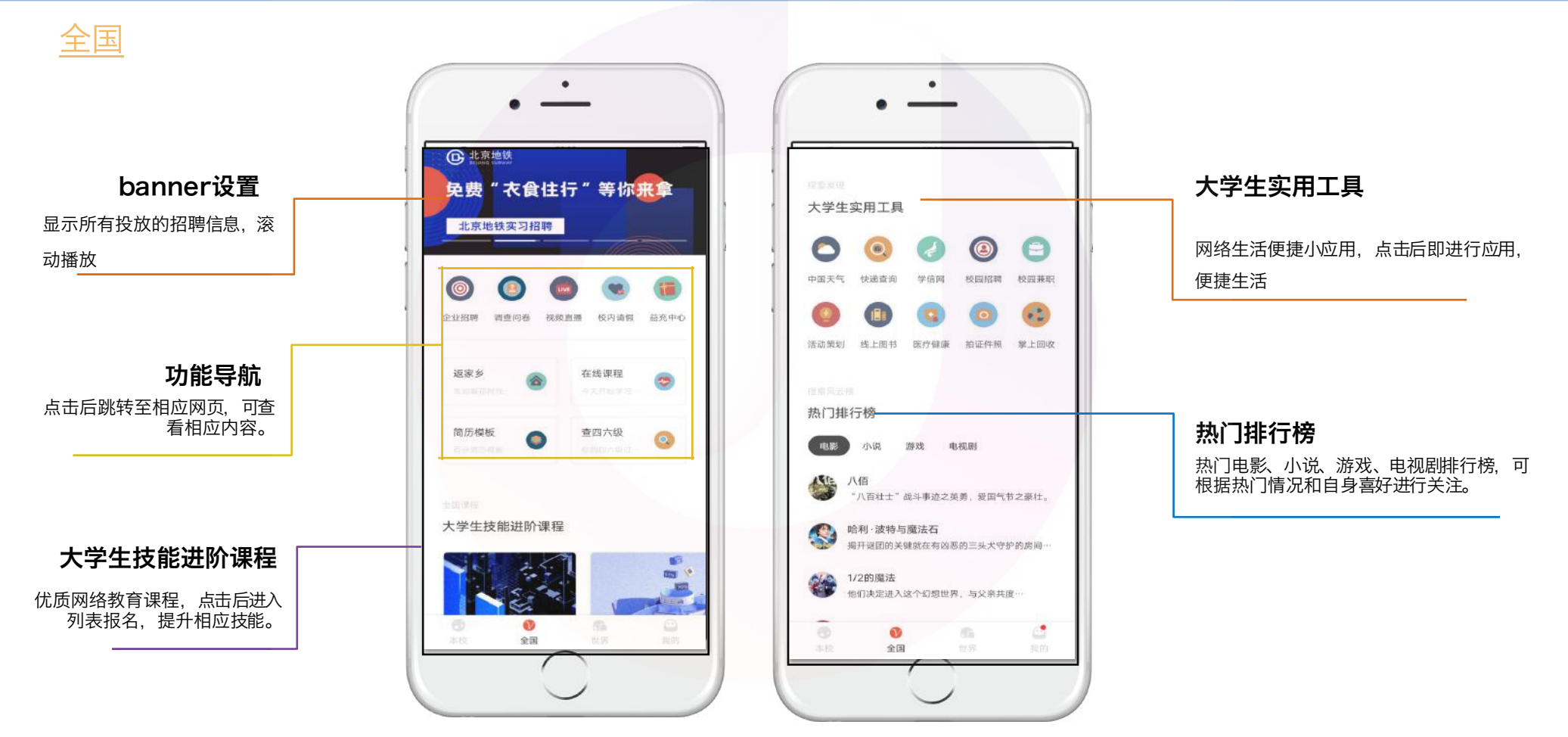

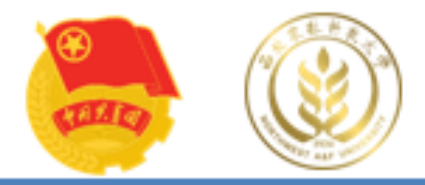

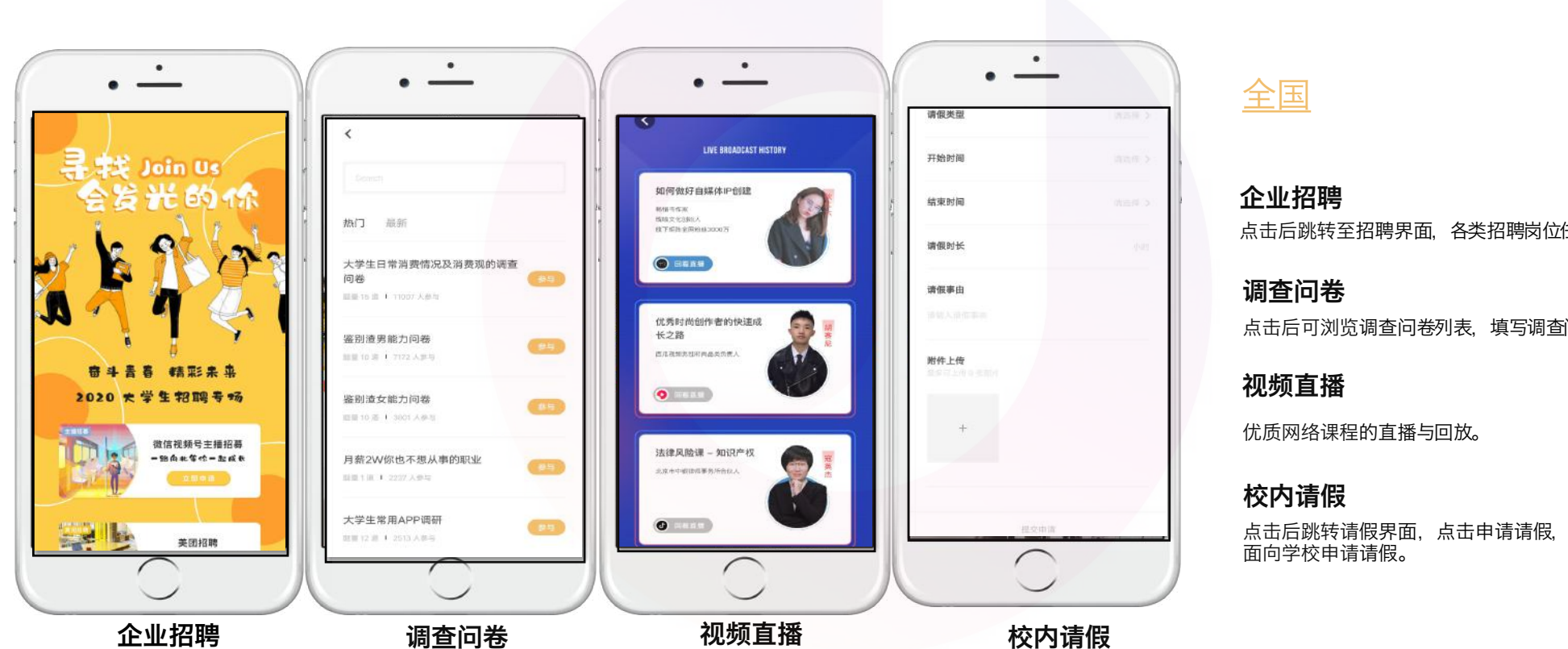

点击后跳转至招聘界面,各类招聘岗位任您挑选。 企业招聘

#### 调查问卷

点击后可浏览调查问卷,

#### 视频直播

优质网络课程的直播与回放。

#### 校内请假

点击后跳转请假界面,点击申请请假,即可通过该界 面向学校申请请假。

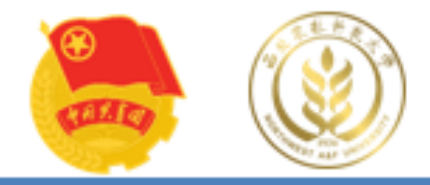

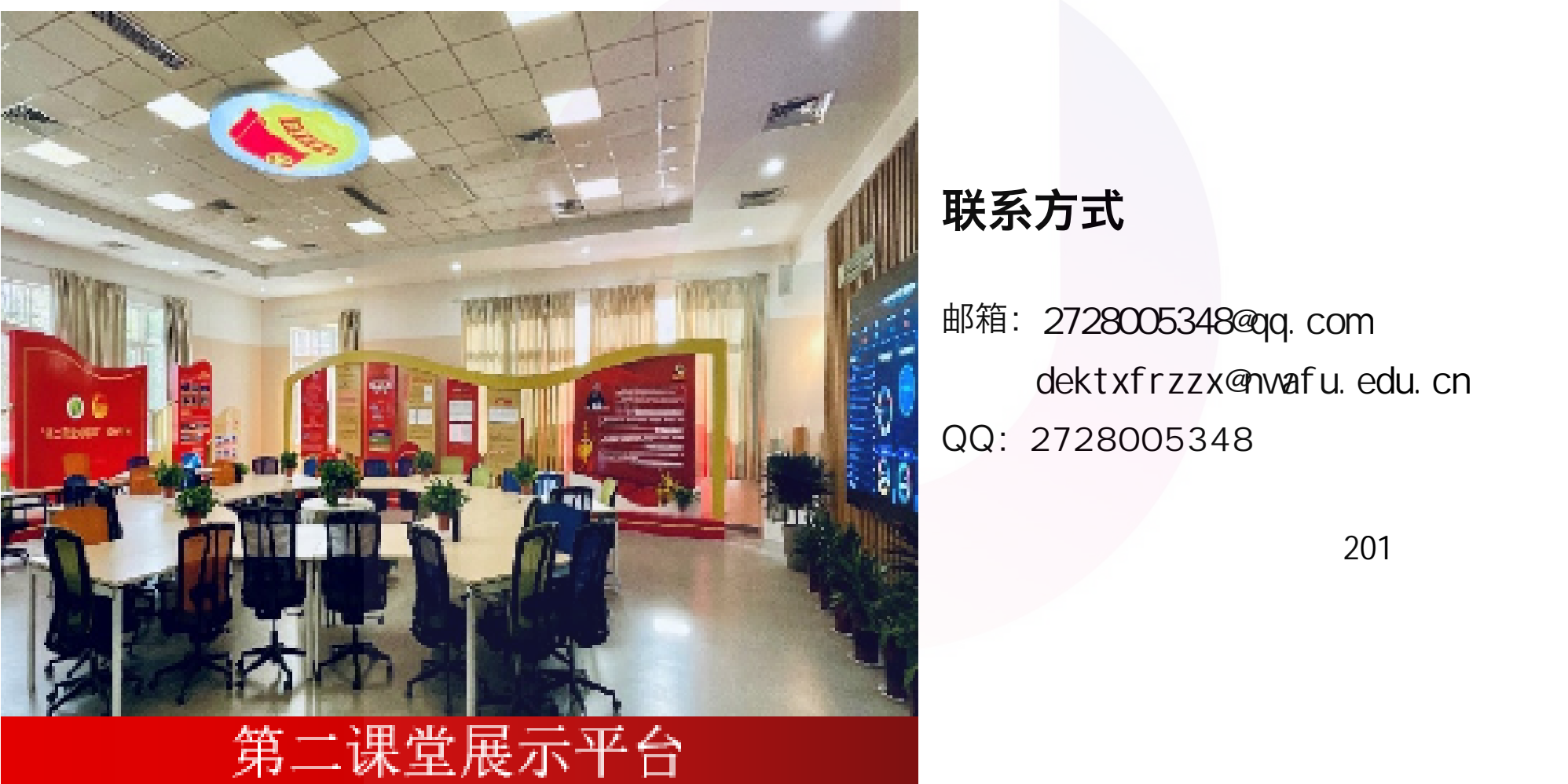

# 联系方式

邮箱: 2728005348@qq.com dektxfrzzx@nwafu.edu.cn QQ:2728005348

厅、第二课堂学分认证中心201办公室